1

### **ISTRUZIONI IMPORTANTI RIGUARDO LA SICUREZZA**

Usando un oggetto elettrico bisogna osservare le seguenti prescrizioni di sicurezza:

Leggere attentamente tutte le indicazioni prima di usare questa macchina per cucire.

**Se l'oggetto elettrico non viene usato, staccarlo sempre dalla rete elettrica estraendo la spina dalla presa di corrente.**

### **PERICOLO**

### **Per ridurre il rischio di scosse elettriche:**

- 1. Non lasciare mai la macchina per cucire incostudita, finchè è allacciata alla corrente.
- 2. A termine del lavoro e prima di pulirla staccare sempre la spina dalla presa di corrente.

### **AVVERTIMENTI**

### **Per evitare incidenti come bruciature, incendi, scosse elettriche e ferite osservare i punti seguenti:**

- 1. Non usare la macchina per cucire come giocattolo. E'richiesta una prudenza maggiore se la macchina viene usata nelle vicinanze di bambini oppure da bambini stessi.
- 2. Usare la macchina per cucire solamente come mezzo per ottenere lo scopo spiegato in questo libretto d'istruzioni. Usare solo gli accessori raccomandati dal produttore.
- 3. Non usare la macchina per cucire, se:
	- · il cavo o la spina sono difettosi,
	- · la macchina cuce con problemi,
	- · la macchina è caduta o danneggiata
	- · la macchina è caduta in acqua.

Portare la macchina per cucire da un rivenditore autorizzato o un punto di servizio per farla revisionare oppure riparare.

- 4. Durante l'uso della macchina per cucire fare attenzione di non bloccare gli intagli di aereazione e tenerli liberi da peluzzi, polvere e residui di stoffa.
- 5. Tenere lontano le mani da tutti i pezzi in movimento. Prestare particolarmente prudenza nelle vicinanze dell'ago della macchina.
- 6. Usare sempre una placca d'ago originale **BERNINA**. Una placca sbagliata può provocare la rottura dell'ago.
- 7. Non usare degli aghi storti o curvati.
- 8. Durante la cucitura non tirare o spingere la stoffa, ciò può provocare la rottura dell'ago.
- 9. Mettere l'interruttore principale sempre su «0» durante le operazioni manuali nella zona di movimento dell'ago, quali p. es. l'infilatura, la sostituzione dell'ago o del piedino, ecc.
- 10. Durante le operazioni di manutenzione spiegate in questo libretto d'istruzione come per es. la lubrificazione o la pulizia ecc., staccare sempre la macchina per cucire dalla rete elettrica estraendo la spina dalla presa di corrente.
- 11. Non introdurre degli oggetti nelle aperture della macchina per cucire.
- 12. Non usare la macchina per cucire all'aria aperta.
- 13. Non usare la macchina per cucire in un locale dove vengono usati prodotti aerosol (p. es. bombolette spray) oppure ossigeno.
- 14. Per disinserire la macchina per cucire mettere l'interruttore principale su «0» e togliere la spina dalla presa di corrente.
- 15. Staccare la corrente tirando alla spina e non al cavo.
- 16. Per eventuali danneggiamenti provocati da un uso impropriato di questa macchina per cucire non si assume nessuna responsabilità.
- 17. Questa macchina è dotata di un doppio isolamento. Usare solamente pezzi di ricambio originali. Osservare l'indicazione per la manutenzione di prodotti con doppio isolamento.

### **MANUTENZIONE DI PRODOTTI CON DOPPIO ISOLAMENTO**

Un prodotto con doppio isolamento è dotato di due unità di isolamento, invece di una presa a terra. Un prodotto con doppio isolamento non contiene materiale di presa di terra. Il prodotto con doppio isolamento richiede una manutenzione precisa ed una buona conoscenza del sistema. Per questo motivo la manutenzione di prodotti del genere deve essere effettuata unicamente da personale qualificato. Per servizio e riparazione usare solamente pezzi di ricambio originali. Un prodotto con doppio isolamento è contrassegnato con la scritta «Isolamento doppio».

Il prodotto può portare anche il simbolo  $\mathcal{L}$ 

### **SI PREGA DI CONSER-VARE CON CURA QUE-STE PRESCRIZIONI DI SICUREZZA**

Questa macchina per cucire è destinata al solo uso domestico.

# **BERNINA®**

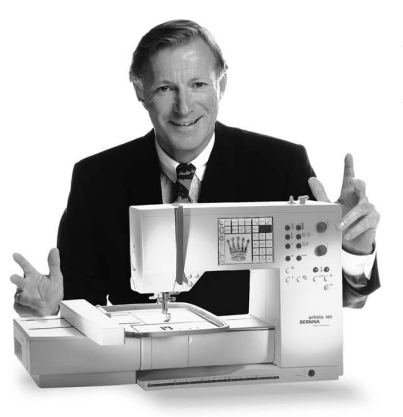

«Vi garantisco

Avete deciso di acquistare un sistema per cucire & ricamare **BERNINA – una scelta, che vi renderà felici per molti anni.** La soddisfazione del cliente é stata per oltre 100 anni la cosa più importante per la nostra azienda familiare. **Io personalmente** ci tengo molto a poter continuare ad offrire precisione svizzera di altissima qualità con una tecnologia del cucito orientata verso il futuro ed un servizio dopo vendita completo.

La nuova **generazione di macchine per cucire computerizzate BERNINA** vi offre l'assoluta novità mondiale di poter scegliere à la Carte gli ingredienti, cioè scegliere i punti individualmente secondo le proprie esigenze. **Godetevi** il nuovo cucito creativo con BERNINA!

completa

Il nostro **vasto assortimento di accessori,** le nostre pubblicazioni con molte nuove idee e consigli pratici come pure la nostra competenza vi accompagneranno durante il cucito.

### soddisfazione»

Per me sarebbe una grande gioia di dare anche a voi il benvenuto nella famiglia BERNINA.

Mumul.

H.P. Ueltschi Proprietario della fabbrica di macchine per cucire BERNINA

www.bernina.com Fritz Gegauf SA · Macchine per cucire BERNINA · CH-8266 Steckborn/SVIZZERA

- **Istruzioni riguardo la sicurezza**  1
- **Introduzione**  2
- **Modulo per ricamo particolari/accessori** 4–5
- **Collegare il modulo per ricamo** 6–7
- **Indicazioni per l'uso/funzioni** 8–14
- **Messaggi** 15–16
- **Materiale di rinforzo** 17–18
- **Stoffa e telaio** 18–19 **Inserire/rimuovere il telaio**
	- **Registrazione del telaio** 19
	- **Codificazione del telaio** 20
- **Disegni/Lettere/Numeri** 20–21
	- **Inizio ricamo** 22
- **Combinare disegni e funzioni** 22–30
- **Combinare motivi e/o lettere** 31–34
- **Memorizzazione** 34–35
- **Cancellazione della memoria** 35–36
	- **Ricamo a braccio libero** 36
	- **Rottura del filo durante il ricamo** 37
	- **Filo da ricamo/Sommario dei ricami** 38
	- **Accessori opzionali** 39
	- **Indice analitico** 40

### **Particolari del modulo di ricamo**

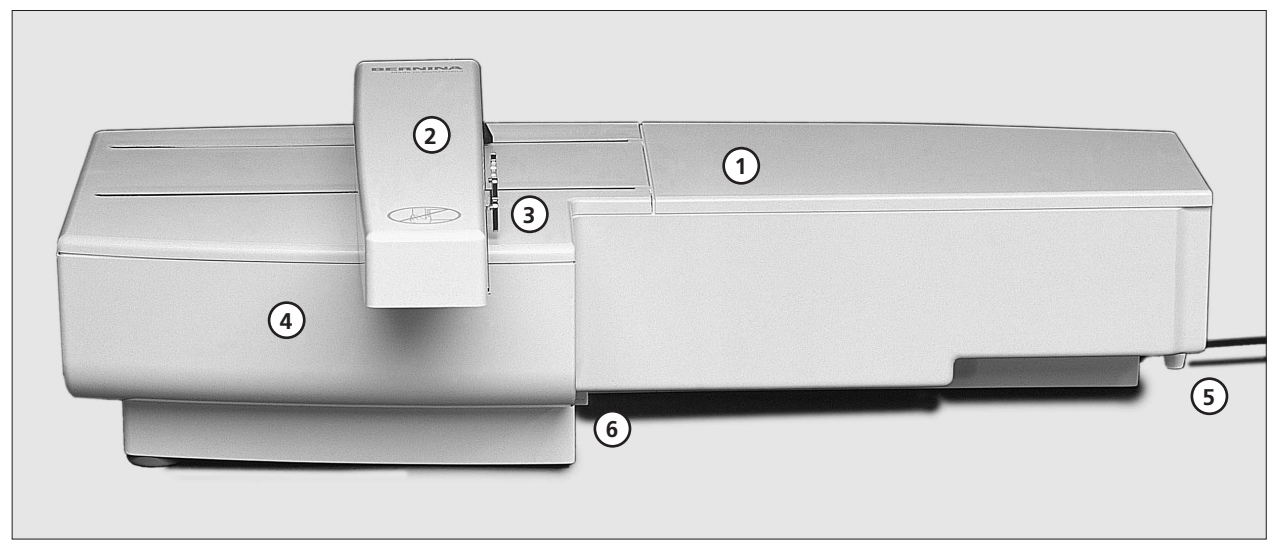

### **Vista frontale**

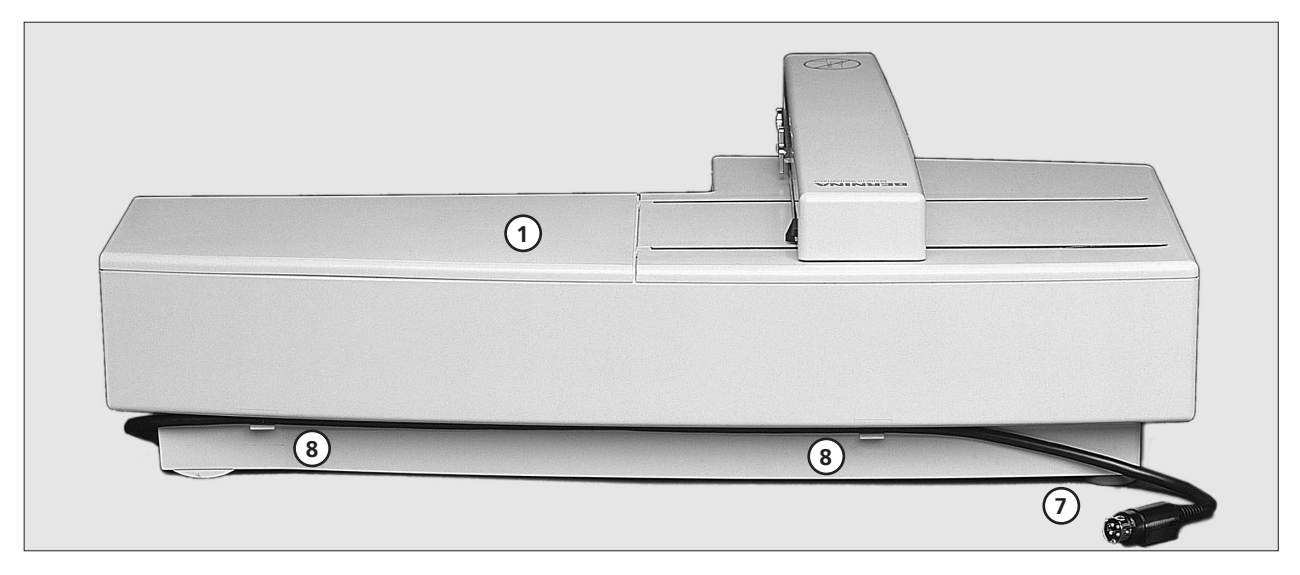

**Vista posteriore**

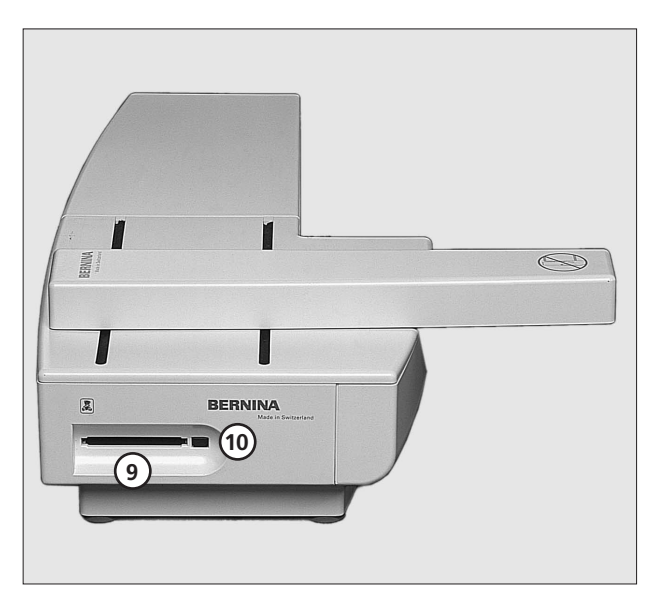

**Superficie di lavoro** 1

- **Braccio mobile** 2 3
- **Fissaggio del telaio Scatola accessori del modulo di ricamo** 4
- **Perno ad incastro destro** 5
- **Perno ad incastro centrale**  6
- **Cavo di connessione/macchina per cucire**  7
- **Ferma cavo** 8
- 9
- **Fessura (Slot) per schede Tasto per estrarre la scheda** 10

**Vista laterale**

### **Accessori standard ed accessori opzionali (artista 165/170/180)**

**2MB (165)** 

### **Accessori standard**

- Telaio grande e mascherina di plastica (200 mm x 155 mm)
- Telaio medio e mascherina di plastica (130 mm x 100 mm)
- Piedino per ricamo n. 15
- Borsa per unità di ricamo
- Retina (per filo superiore)
- Aghi per ricamo

### **Accessori opzionali**

- Telaio medio e mascherina (40 mm x 60 mm)
- Prolunga per ricamo a braccio libero
- (usare solo con telaio piccolo)

### **2MB/ 4 MB Standard**

### **Accessori standard \***

- Telaio grande
- Telaio piccolo
- Mascherine per telai (grande, piccolo)
- Prolunga per ricamo a braccio libero
- Piedino per ricamo n. 15
- Borsa per unità di ricamo
- Retina (per filo superiore)
- Aghi per ricamo

#### **Accessori opzionali**

- Telaio medio
- Placca ago per punto diritto
- Memory card
- PC Software
- Portafilo multiplo
- Magic Box
- Interfaccia Leggi/ Scrivi
- CPS Software
- artista software per ricamo
- Artlink software

\* Gli accessori standard possono variare a seconda

### **Collegare il modulo per ricamo con la macchina**

# →c 폡

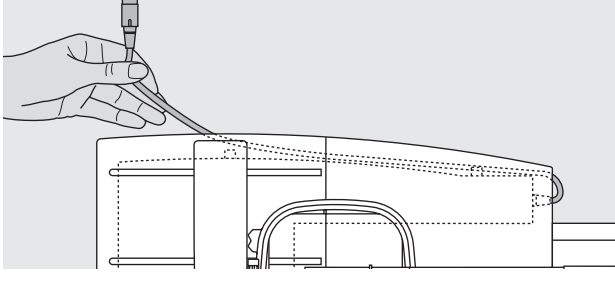

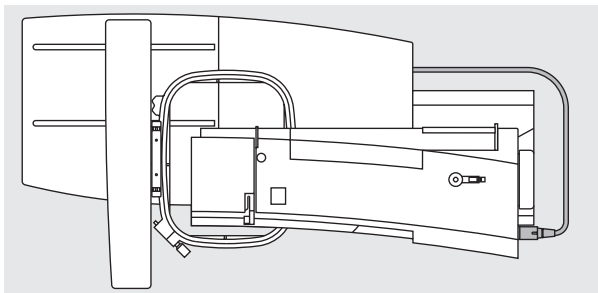

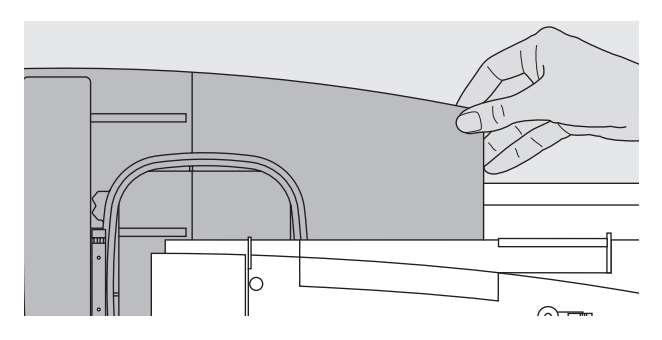

### **Attenzione:**

**La macchina per cucire, il modulo per ricamo e/ o l'adattatore per il ricamo a braccio libero devono sempre appoggiare su una superficie piana.**

### **Fissare il modulo per ricamo alla macchina per cucire**

- · spegnere la macchine per cucire
- · levare la scatola accessori della macchina
- · posizionare il modulo di ricamo dietro il braccio libero della macchina per cucire
- · inserire il modulo di ricamo spingendo da sinistra, finché i perni ad incastro sono fermi sulla base della macchina per cucire

### **Staccare il cavo**

- · il cavo di connessione è il collegamento tra il modulo di ricamo e la macchina per cucire
- · staccare il cavo dal retro del modulo di ricamo

### **Fissare il cavo sul modulo di ricamo**

· inserire il cavo negli appositi punti di fissaggio · premere leggermente

### **Collegare il cavo con la macchina per cucire**

- attaccare la spina nell'apposita presa sulla parte destra della macchina
- · parte piatta della spina rivolta in avanti

### **Staccare la spina**

- · tenere il cavo con la spina nera
- · spostare indietro la parte mobile della spina
- · staccare la spina

### **Rimuovere il modulo di ricamo**

- · la parte posteriore destra è adatta ad essere afferrata
- · afferrare l'angolo, sollevare e tirare il modulo verso sinistra

### **Attenzione:**

**Trasportare la macchina ed il modulo di ricamo sempre separati – mai quando sono collegati! Collegare e staccare il modulo di ricamo soltanto a macchina spenta!**

### **Collegare l'adattatore per il ricamo a braccio libero (Accessori opzionali)**

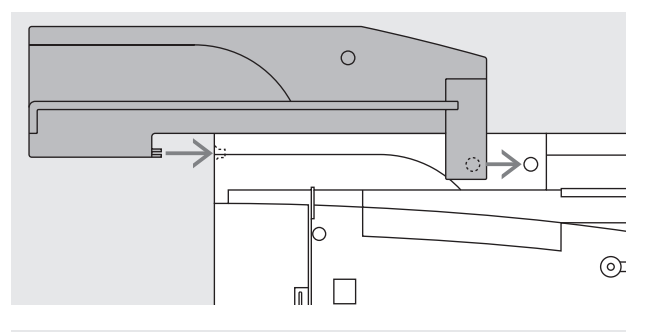

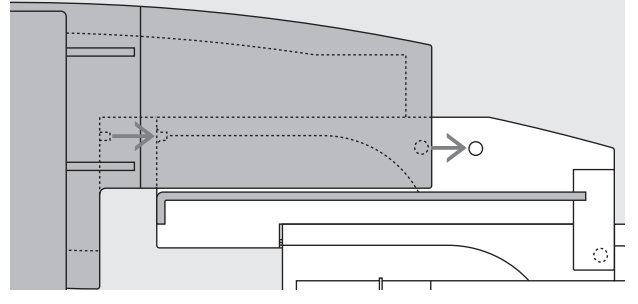

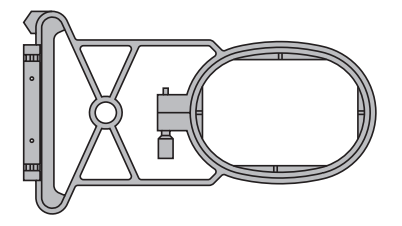

L'adattatore permette il ricamo su indumenti tubolari (maniche, pantaloni, calzini, ecc.), usando il braccio libero della macchina.

### **Montare l'adattatore sulla macchina per cucire**

· posizionare l'adattatore dietro la macchina · inserire l'adattatore spingendo da sinistra, finche i perni ad incastro non siano fermi sulla base della macchina per cucire

### **Fissare il modulo di ricamo sull'adattatore**

- · accostare il davanti del modulo di ricamo alla guida dell'adattatore (forma a L, leggermente rialzata)
- · inserire il modulo di ricamo lungo la guida, finché i perni ad incastro sono fermi sulla base dell'adattatore.

### **Telaio per il ricamo a braccio libero (Accessori opzionali)**

· il telaio piccolo, ovale è stato concepito per il ricamo a braccio libero

#### **Attenzione:**

- · per il ricamo a braccio libero usare soltanto il telaio piccolo
- · solo con il telaio piccolo si ottiene un risultato perfetto

### **Rimuovere l'adattatore per il ricamo a braccio libero**

- · togliere il modulo di ricamo
- · l'angolo destro posteriore del riduttore è scavato sotto e serve come maniglia
- · afferrare l'angolo, alzare e rimuovere l'adattatore

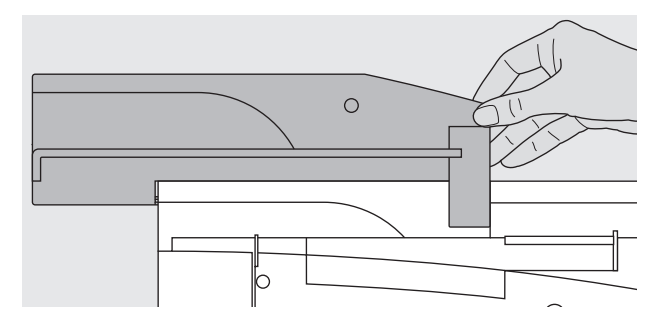

### **Preparare la macchina per il ricamo**

### **Piedino n. 15 per ricamare**

- · montare il piedino n. 15 per ricamo
- alzare il piedino per facilitare il
- fissaggio del telaio

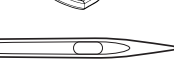

### **Ago**

- · usare aghi n. 80 o n. 90, a seconda del filo da ricamo
- · con filo per ricamo o filo metallizzato usare aghi speciali
- · controllare, che l'ago non sia danneggiato
- · alzare l'ago per facilitare il fissaggio del telaio

**Nota: Ulteriori informazioni a riguardo degli aghi si trovano a pagina 65–66**

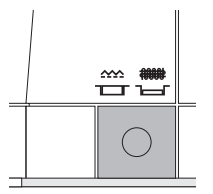

### **Abbassare il trasportatore**

abbassare il trasportatore tramite l'apposito tasto sul lato destro della macchina

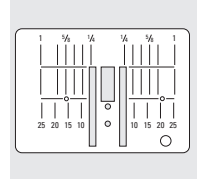

#### **Placca d'ago per punto diritto (Accessori opzionale)**

- togliere la placca d'ago standard
- · la placca per il punto diritto presenta per il passaggio dell'ago soltanto un foro piccolo
- · l'annodamento dei fili avviene in modo più preciso = il punto risulta più bello

### **Infilatura della macchina**

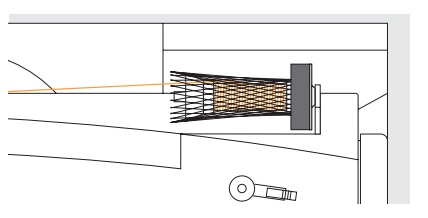

vedi manuale d'istruzione della macchina per cucire pag. 8–10

- · usando del filo da ricamo molto liscio, coprire la spoletta del filo superiore con l'apposita rete
- · il filo superiore si svolge in modo regolare

#### **Portafilo multiplo (accessorio opzionale)**

Il portafilo multiplo offre posto per 13 rocchetti – così avete il colore giusto sempre a portata di mano

### **Consiglio:**

Per fili metallizzati o speciali usare il perno portafilo verticale

### **Tensione del filo**

 $\frac{1}{9}$ 

 $\frac{8}{7}$  $\begin{bmatrix} 0 & 7 \\ 7 & 6 \\ 6 & 5 \\ 1 & 4 \end{bmatrix}$  $\frac{5}{4}$  $\overline{3}$  $\begin{array}{c} 2 \\ 1 \end{array}$ 

reset

mm

Vedi manuale d'istruzioni

**Artista 180** è dotata con la regolazione automatica della tensione. Selezionando un ricamo la tensione viene regolata automaticamente.

La tensione è comunque sempre modificabile, se il materiale lo richiede. Per modificare la tensione vedi le indicazioni sul manuale d'istruzioni.

**Modifica della tensione del filo superiore**

vedi manuale d'istruzione della macchina per cucire, pag. 53/64

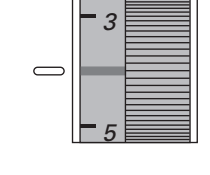

↑

↓

οk

esc

La tensione dei modelli **artista 165 e artista 170** è manualmente regolabile. Per il ricamo la tensione del filo superiore va regolata su valori standard, cioè tra 4–6.

· La tensione può essere adattata a materiali e filati particolari.

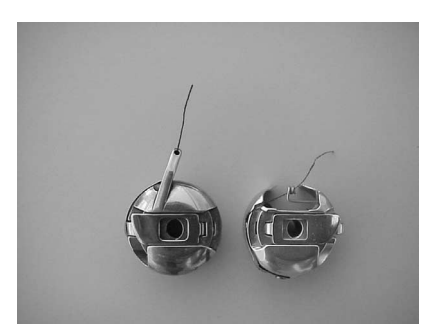

### **Tensione del filo inferiore**

Passare il filo attraverso la guida della capsula (illustrazione a sinistra artista 165 und 170) oppure infilare la molla della capsula per ricamo (illustrazione destra artista 180).

#### **Modifica della tensione del filo superiore a pagina 12 del manuale dell'istruzione**

### **Selezione dei ricami**

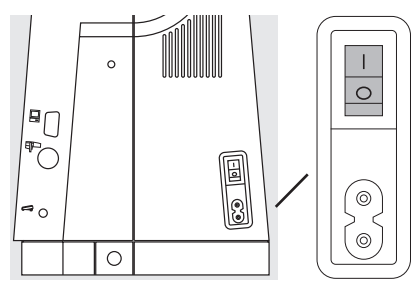

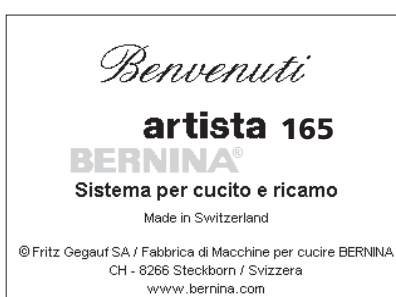

L'utilizzo della macchina per cucire e ricamare BERNINA «artista» avviene tramite dei pulsanti esterni e lo schermo sensibile al tatto «touchscreen».

**Accendere la macchine per cucire** 

· Interruttore principale su «1»

### **Video saluto**

- · appare per circa 3 secondi
- · il video saluto può essere inserito/disinserito a piacere tramite il programma Setup della macchina per cucire

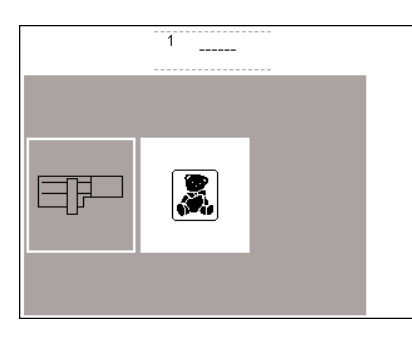

#### **Menu**

- · Il menu mostra 2 possibilità selezionabili
- · modulo di ricamo
- · scheda di ricamo

#### **Attivare i disegni del modulo di ricamo**

· premere il riquadro «modulo di ricamo» (sinistra), tutti i disegni incorporati nel modulo di ricamo sono attivati (solo con il modulo di ricamo collegato)

#### **Aprire o cancellare un disegno salvato**

- · premere pulsante esterno «mem»
- · la memoria si apre

mem

· disegni memorizzati nell'unità/ dischetto «neutro» possono essere aperti o cancellati

#### **Disegni incorporati del modulo di ricamo**

- · premendo il riquadro «modulo di ricamo», i disegni incorporati vengono visualizzati sul display
- · i disegni sono numerati
- · le frecce di scorrimento mostrano tutto il menu dei disegni
- · sul display in alto a sinistra appare il simbolo del modulo di ricamo questo simbolo caratterizza i
- disegni del modulo di ricamo
- · selezionare un disegno, premendo un riquadro

### **Attivare il dischetto (scheda di ricamo)**

- · premere il riquadro «scheda di ricamo» (orsacchiotto)
- · i motivi della scheda vengono attivati e visualizzati sul display (solo se una scheda è stata inserita nel modulo di ricamo)

#### **Motivi della scheda di ricamo**

- · i disegni della scheda di ricamo vengono visualizzati sul display
- · i disegni sono numerati
- · il contenuto della scheda scorre avanti ed indietro, premendo le frecce
- sul display in alto a sinistra appare il simbolo della scheda di ricamo · questo simbolo caratterizza i motivi della scheda di ricamo
- · selezionare un disegno, premendo un riquadro
- · nello spazio grigio sotto le frecce appare il simbolo del modulo di ricamo
- · premere il riquadro
- · i disegni del modulo di ricamo appaiono
- · premere «esc»
- · il menu riappare

## $ABC$   $ABe$   $ABC$  $ABC$   $ABC$   $AB$ esc

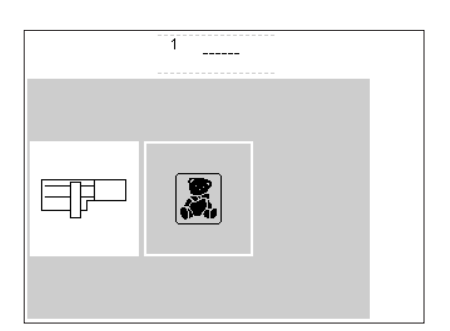

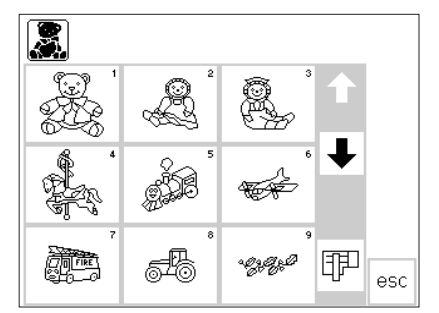

- **Attivare il dischetto per ricamo**
- · premere il riquadro «dischetto» (orsacchiotto), i disegni del dischetto sono attivati (con dischetto inserito)
- · se uno dei simboli viene premuto la prima volta (quando la macchina è stata accesa), appare l'invito di abbassare le griffe
- · chiudere il messaggio «Abbassare il trasportatore con «esc»

- · nello spazio grigio sotto le frecce appare il simbolo della scheda di ricamo (orsacchiotto) · premere il riquadro
- 
- · i ricami del dischetto appaiono (solo con dischetto inserito)
- · premere «esc»
- · il menu riappare

### **Funzioni per il ricamo**

#### **Inizio di ricamo con il pulsante avanti/indietro** · per iniziare il ricamo premere il pulsante «avanti/indietro» sul frontale della macchina (circa 3 secondi, finché si spegne il segnale acustico) **Layout 1 e Layout 2** layout · premere il riquadro Layout 1 o lavout Layout 2 per cambiare la pagina · nelle pagine Layout 1 e Layout 2 la  $\blacksquare$ 2 macchina non può ricamare **Menu** · indicato sulla pagina normale, pagina Layout 1 e pagina Layout 2 menu · premere la funzione «menu» **Indicazione del colore\*** color · indicato sulla pagina normale · Il numero totale dei colori viene 14 indicato a destra con il numero piccolo

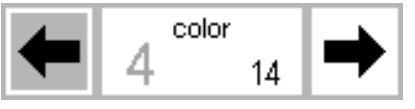

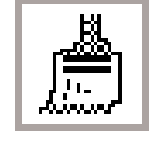

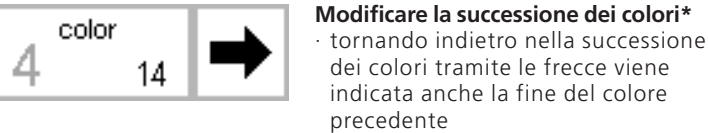

### **Ricamo Mono-/multicolore/Durata di ricamo\*** · indicazione sul display normale · premere il simbolo

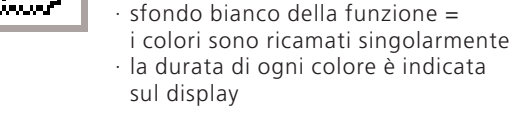

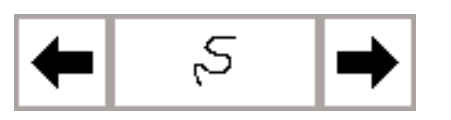

### **Controllo del ricamo (dopo rottura del filo)**

**(dopo rottura del filo)\*** · pagina normale · premere la funzione

premere la freccia a destra oppure a sinistra

· il numero del colore, che va infilato o che la macchina sta ricamando, viene indicato come numero più

grande a sinistra

· così le sequenze del ricamo sono controllabili passo per passo

**Avanti/indietro punto per punto**

· dopo la rottura del filo premere brevemente una delle frecce

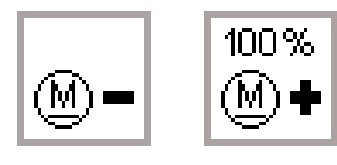

- **Velocità del ricamo**
- · premere riquadro «M **–**» = la velocità diminuisce proporzionalmente
- · premere il riquadro «M **+**» = la velocità aumenta proporzionalmente · il riquadro «M **+**» indica la velocità
- (%)

· la macchina si ferma dopo circa 6 punti – tagliare i fili iniziali

- · appare il sommario dei motivi della scheda di ricamo o del modulo di ricamo
- · premendo le frecce, i colori scorrono avanti ed indietro
- · la raffigurazione del disegno sul display indica la parte del colore attivato in nero – il resto del disegno è grigio
- · il numero grande (a sinistra nel rettangolo) diventa grigio, indicando così la fine della sezione colorata
- · sfondo grigio della funzione = il disegno viene ricamato senza interruzione in un colore unico
- · la durata di ricamo del intero motivo è indicata sul display (decrescente)
- · l'apposita funzione appare sul display
- · l'ago percorre il ricamo in piccoli passi avanti o indietro (freccia a  $s$ inistra = indietro, freccia a destra = avanti)
- · la durata del ricamo si riferisce sempre a 100 % della velocità
- \* vedi messaggio a pagina 16 «Il telaio non è stato montato» e la relativa reazione

008904.55.03 EMB\_0401 a165 a170 a180 IT

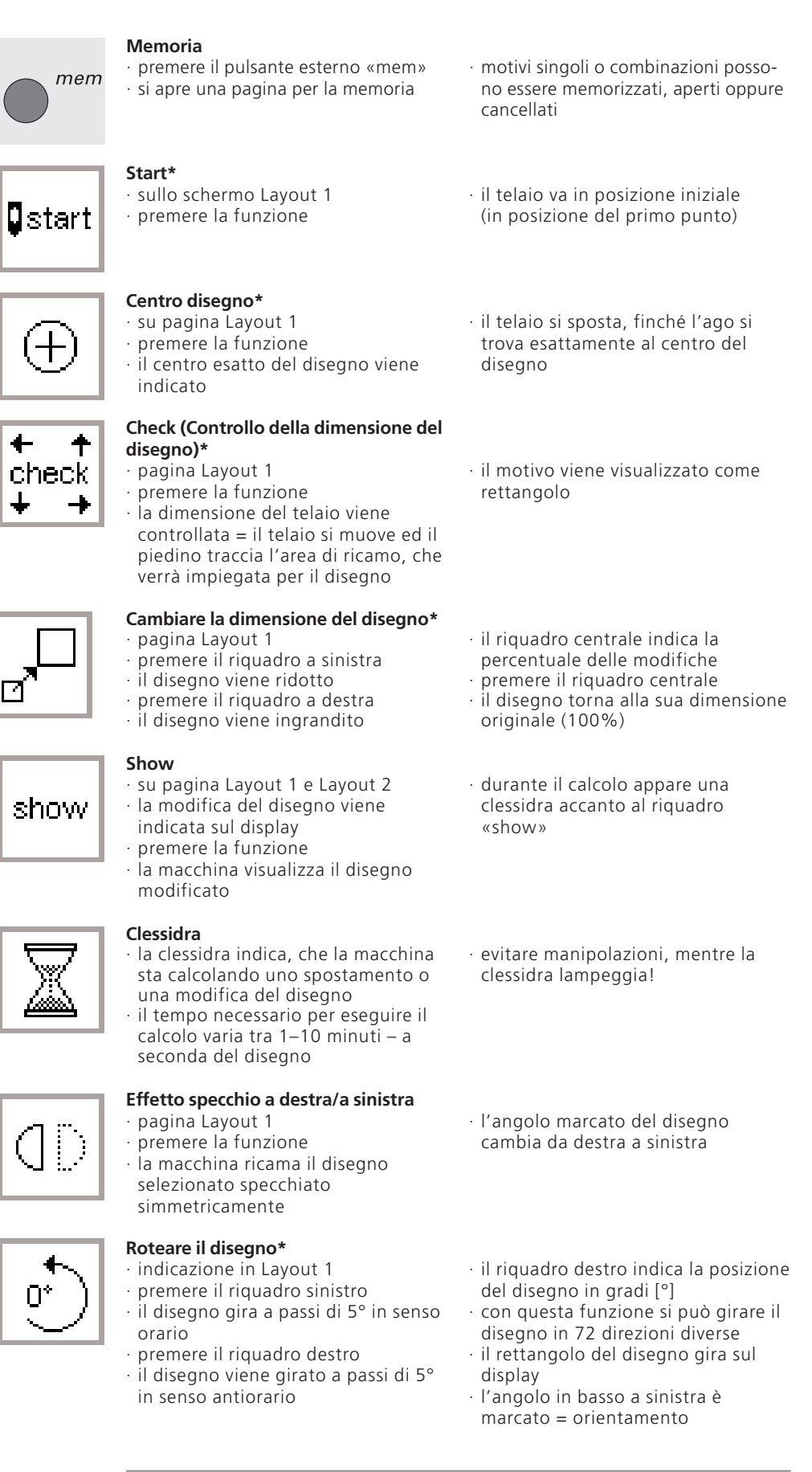

 $100%$ 

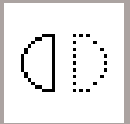

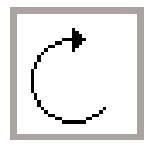

\* vedi messaggio a pagina 16 «Il telaio non è stato montato» e la relativa reazione

· il disegno viene calcolato, la clessidra lampeggia

### **ok = conferma della programmazione**

- · premere la funzione
- · conferma della programmazione
- · ritorno alla pagina normale con
	- l'indicazione dei colori

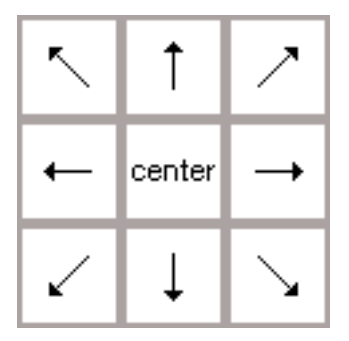

οk

### **Frecce direzionali\***

- · indicato su pagina Layout 1
- · premere un riquadro con freccia · il disegno attivato viene spostato nella direzione desiderata
- premendo «center» il disegno torna al centro
- · infilare
- · premere start = ritorno all'ultimo punto, la macchina continua il ricamo

· il motivo può essere richiamato e combinato nuovamente con altri

del

### · facilita l'infilatura, quando il filo va

**Spostamento del telaio\*** · pagina normale

- cambiati ed il telaio si trova troppo vicino all'ago
- · premere la funzione = simbolo appare in contrasto
- · il telaio si sposta verso il centro

### **Deposito intermedio\***

- · Layout 1
- · premere la funzione = il motivo viene memorizzato nel deposito intermedio (Layout) durante la combinazione dei motivi

### **Cambio tra disegni depositati\***

- · pagina Layout 1
- · premere la funzione, andare avanti ed indietro tra i disegni depositati
- · il disegno attivato appare in contrasto

### **Delete (Cancellare)\***

- · pagina Layout 1
- · cancella un disegno dal deposito intermedio
- · attivare il disegno desiderato: premere il riquadro
- · premere «del»

### **Modifica orizzontale del disegno\***

- · pagina Layout 2
- · premere il riquadro a sinistra
- · il disegno viene ridotto sull'asse orizzontale
- · premere il riquadro a destra
- · il disegno viene esteso sull'asse orizzontale

### **Modifica verticale del disegno\***

- · pagina Layout 2
- · premere il riquadro a sinistra · il disegno viene ridotto sull'asse
- verticale
- · premere il riquadro a destra
- · il disegno viene esteso sull'asse
- verticale
- · la modifica viene indicata in percentuale nel riquadro centrale
- · premere il riquadro centrale
- · il disegno torna alla dimensione originale (100%)
- · la modifica è indicata in percentuale nel riquadro centrale
- · premere il riquadro centrale
- · il disegno torna alla dimensione originale (100%)

\* vedi messaggio a pagina 16 «Il telaio non è stato montato» e la relativa reazione

008904.55.03 EMB\_0401 a165 a170 a180 IT

- · il disegno è cancellato, il prossimo appare in contrasto
- 

disegni

· i disegni appaiono nella stessa sequenza della programmazione

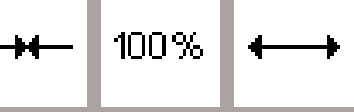

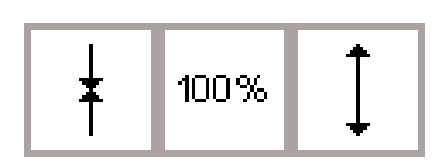

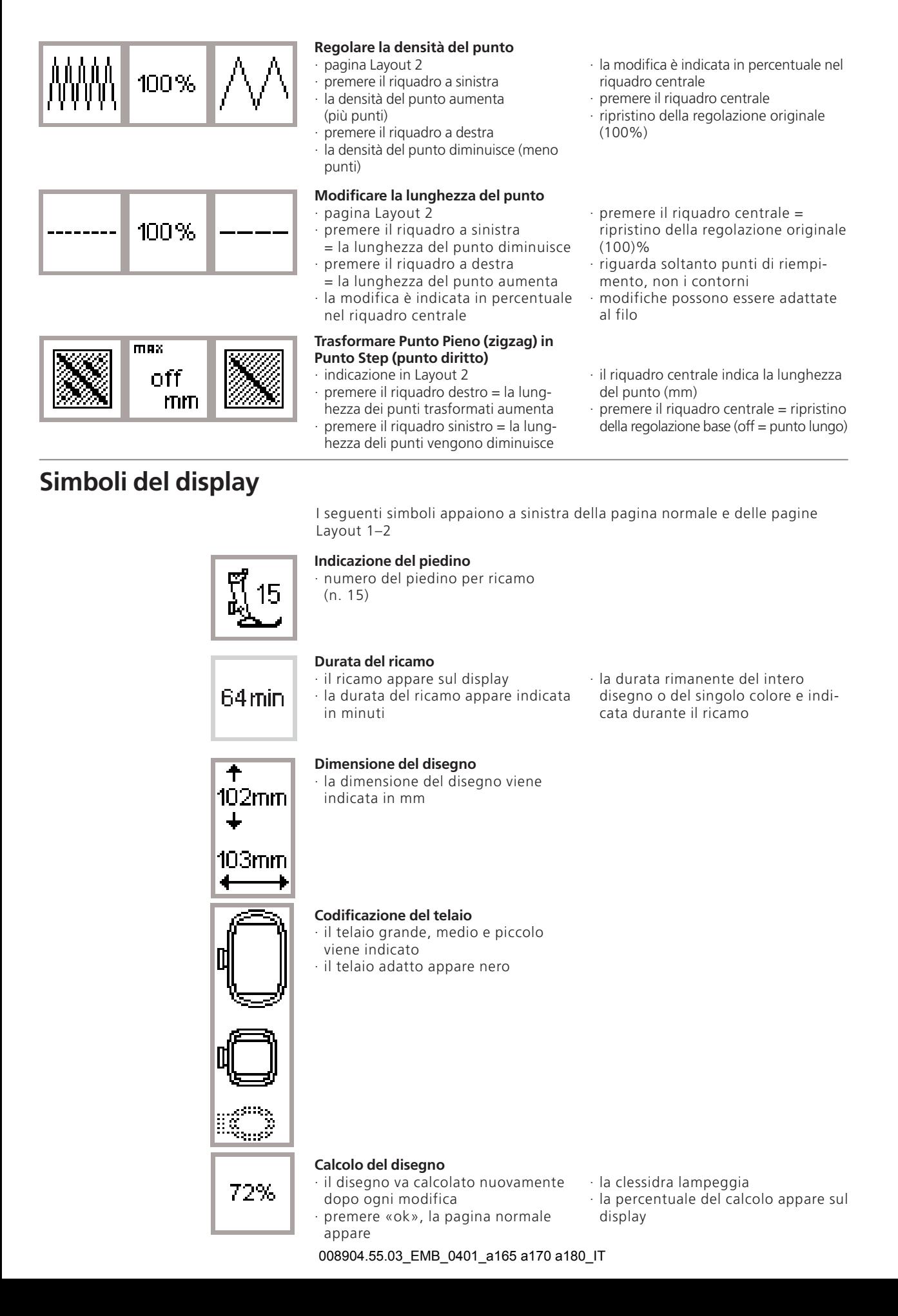

### **Messaggi**

I seguenti messaggi possono apparire sul display. Questi messaggi ricordano, avvertono o confermano funzioni o regolazioni. I messaggi sotto-elencati riguardano il

### **Messaggio Reazione Reazione**

Sistema braccio libero: Non montare il telaio, finché il disegno non è apparso Il messaggio appare lavorando con l'adattattore;

Attenzione! Il disegno non viene completato in questa La dimensione del disegno supera la superficie di ricamo. dimensione. Diminuire il disegno! · · premere «esc» = ritorno all'ultima applicazione;

Questa versione del modulo di ricamo non è compatibile Macchina per cucire e modulo di ricamo devono lavorare con la macchina. Controllare la versione nel pro- con versioni Software compatibili ; vedi «Programma gramma Setup. Setup and the setup of the setup with the Setup with Setup and manuale artista

Attenzione: Il disegno non è stato salvato. La macchina Appare quando una combinazione di disegni viene perde i dati con la funzione selezionata. abbandonata senza memorizzare

La memoria non è sufficiente per la realizzazione di La capacità della memoria non è sufficiente per questa questa combinazione. Almeno uno degli ultimi disegni combinazione. non è stato considerato. L'ultimo disegno non può essere memorizzato

Il dischetto personale è pieno oppure un dischetto non Il messaggio appare, quando il dischetto non è stato programmabile è stato inserito inserito bene oppure se si tratta di un dischetto

modulo di ricamo ; per i messaggi della macchina per cucire consultare l'apposito manuale.

- Abbassare il piedino · premere «esc»= ritorno all'ultima applicazione
	- · abbassare il piedino e cucire
- Alzare il piedino · con funzione «check» il piedino deve essere alzato
	- · alzare il piedino, premere «esc» = ritorno all'ultima applicazione

Abbassare le griffe Per il ricamo le griffe devono essere abbassate; il messaggio appare come ricordo quando la macchina viene accesa ed il primo disegno viene selezionato · premere «esc»= ritorno all'ultima applicazione

sul display e «check» (Layout 1) non è stato premuto prima finire la selezione del punto e poi montare il telaio

Portare l'ago nella posizione più alta Perro essere poter leggere la dimensione del telaio l'ago si deve trovare nella posizione più alta;

· alzare l'ago girando il volantino, premere «esc» = ritorno all'ultima applicazione

Usare un telaio più grande Telaio e disegno devono essere compatibili; diminuire il disegno oppure cambiare telaio

· premere «esc»= ritorno all'ultima applicazione

diminuire il disegno

Salvare: premere pulsante si/no

La capacità della memoria non è sufficiente per la Troppi disegni sono stati selezionati ; premere «esc» = combinazione del disegno selezionato. ritorno all'ultima applicazione; cancellare uno o due disegni e continuare

Il disegno è terminato. Il motivo è terminato, togliere il telaio; -premere «esc»= ritorno all'ultima applicazione

programmato

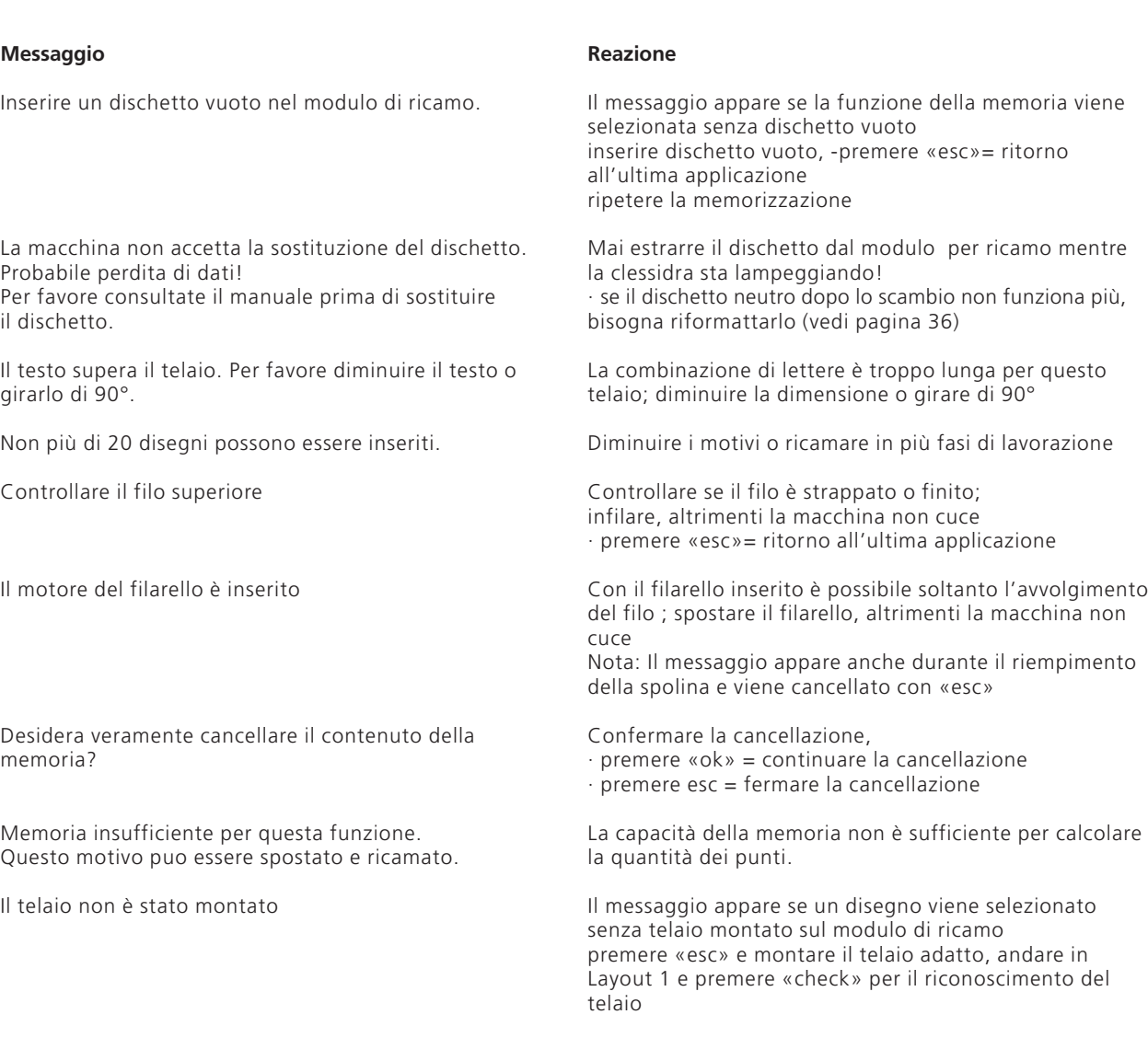

La memoria personale è esaurita. Usare un dischetto La memoria del modulo per ricamo è piena.

nella macchina non possono essere modificati.

Cancellare un disegno oppure inserire un dischetto vuoto.

- Disegni, che vengono trasferiti dal programma artista che in modificare i disegni nel PC software e trasferirli nuova-<br>nella macchina non possono essere modificati.<br>mente nella macchina oppure
	- · memorizzare il disegno nel modulo per ricamo o dischetto neutro e fare le modifiche successivamente

### **Materiali rinforzanti**

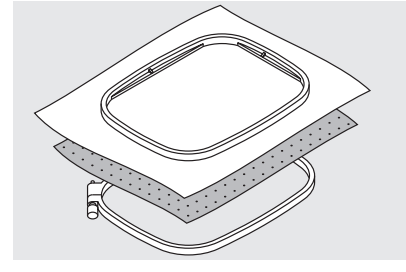

Il ricamo grande acquista un aspetto perfetto, se la stoffa ricamata rimane liscia, senza pieghe o altre deformazioni del materiale.

Per ottenere questo risultato è consigliabile rinforzare la stoffa da ricamare con uno strato di materiale stabilizzante sul rovescio della stoffa. Nel commercio esistono molti tipi di rinforzanti, adatte alle caratteristiche diverse del materiale.

### **Fliselina da staccare**

- · si lascia staccare come carta
- · usare uno o due strati
- · due spessori sono disponibili
- per ottenere più stabilità fissare la fliselina con spray adesivo sul rovescio della stoffa
- · staccare a ricamo terminato

### **Fliselina da tagliare**

- · usare uno o due strati
- · due spessori sono disponibili
- · per ottenere più stabilità fissare la fliselina con spray adesivo sul rovescio della stoffa
- · per ottenere più stabilità fissare la
- · Al termine del ricamo ritagliare la fliselina sul rovescio della stoffa

#### **Rinforzo termoadesivo**

· questo tipo di rinforzo viene incollato con il ferro da stiro sulla stoffa

- · rinforzi adesivi sono disponibili in vari spessori – scegliere il rinforzo adatto al materiale da ricamare
- · eventualmente utilizzare del

### **Rinforzo autoadesivo**

- · Tendere la carta adesiva nel telaio, la parte ricoperta di carta rivolta in alto
- · Togliere la carta con uno spillo e staccare dalla superficie adesiva;
- · posizionare la stoffa da ricamare

#### **Rinforzo acqua-solubile per stoffe voluminose**

- · il rinforzo acqua-solubile assomiglia molto a della pellicola di plastica · il rinforzo acqua-solubile è ideale
- per il ricamo su materiali voluminosi, perché evita che i punti del ricamo «sprofondino» su materiali come spugna, velluto, maglia ecc.
- · Stabilizzante adesivo, che è stato usato sul diritto di stoffe non lavabili come p.es. velluto, può essere staccato tirando con cautela

Il ricamo su uno strato singolo di stoffa non è consigliabile – la stoffa si deforma intorno all'area ricamata. L'unica eccezione presentano materiali molto compatti come Jeans e tela grossa in combinazione con disegni piccoli. Una prova di cucito è comunque consigliabile!

· la fliselina rimane sotto la superficie ricamata

#### **Impiego:**

Per stoffe normali e pesanti

- · ritagliare a ricamo terminato
- · La fliselina rimane sotto il ricamo

### **Impiego:**

Per stoffe normali e pesanti

rinforzo che si lascia staccare facilmente

#### **Impiego:**

· per materiali elastici, come maglia, jersey, ecc.

#### **Impiego:**

- · per pezzi di stoffa, che sono più piccoli del telaio (p.e. colletto)
- · ideale per materiali delicati come seta, jersey, ecc.
- · porre il rinforzo sul rovescio e sul diritto del materiale e tendere i tre strati nel telaio
- · al termine del lavoro eliminare semplicemente con acqua fredda

#### **Impiego:**

· spugna, velluto, lana bouclé ecc.

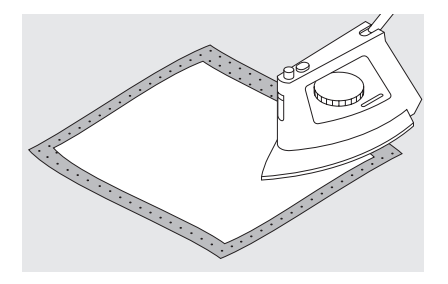

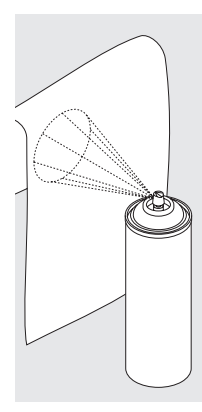

#### **Spray all'amido**

- · con lo spray all'amido si può dare un'ulteriore stabilità a materiali leggeri
- · spruzzare lo spray sulla stoffa e far asciugare, eventualmente asciugare con il ferro da stiro
- · usare sempre insieme con un altro tipo di rinforzo (p.e. rinforzo acquasolubile)

### **Impiego:**

· stoffe leggere, p.e. batista, lino sottile ecc.

### **Posizionare stoffa e telaio**

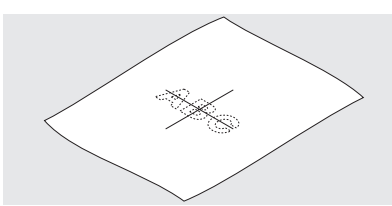

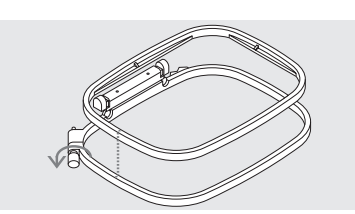

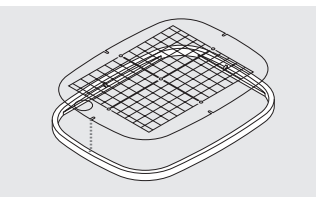

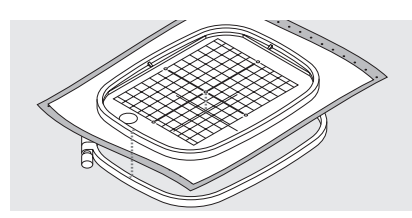

### **Determinare il centro**

- · determinare sulla stoffa da ricamare il centro del disegno
- · marcare con un'apposita penna oppure del gesso

#### **Aprire il telaio**

- · eventualmente allentare la vite del telaio esterno
- · estrarre il telaio interno
- · le marcature (frecce) di ambedue telai devono sempre combaciare

### **Mascherina**

- · ogni telaio è dotato di una mascherina di plastica
- · il campo di ricamo e diviso in quadretti di 1 cm
- · il centro ed i punti finali delle assi centrali sono forati, per poter marcare la stoffa

#### **Posizionare e tendere la stoffa nel telaio**

- · porre la stoffa sotto il telaio interno, il punto centrale marcato combacia con il centro della mascherina
- · porre la stoffa ed il telaio interno sul telaio esterno
- · le frecce dei due componenti del telaio devono combaciare
- · le frecce si trovano davanti al centro del telaio grande e medio, mentre sul telaio piccolo si trovano lateralmente a destra
- · porre la mascherina nel telaio interno con la scritta «BERNINA» sul davanti (frecce)
- · posizionato così, la mascherina si incastra nel telaio interno
- · un'apertura per il dito facilita la rimozione dal telaio
- · premere il telaio interno e la stoffa nel telaio esterno – non spostare il materiale
- · l'altezza dei telai deve essere uguale
- · tendere la stoffa nel telaio, eventualmente stringere la vite
- · togliere la mascherina di plastica

### **Montaggio del telaio**

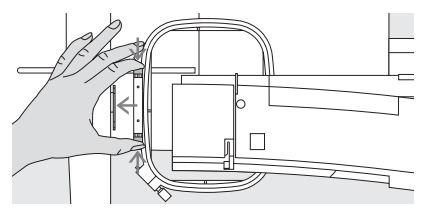

### **Alzare piedino ed ago**

- · alzare il piedino e l'ago
- · Tenere il telaio con l'attacco rivolto a sinistra , il diritto della stoffa rivolto in alto
- passare sotto il piedino

### **Fissare il telaio al braccio mobile**

- · premere i due lati dell'attacco del telaio
- · posizionare il telaio sopra i perni del braccio mobile
- · le marcature (in rilievo) combaciano con i perni di fissaggio del telaio
- · abbassare il telaio premendo, finché si incastra
- · lasciare l'attacco del telaio

### **Rimuovere il telaio**

· premere l'attacco del telaio · alzare il telaio

### **Registrazione del telaio**

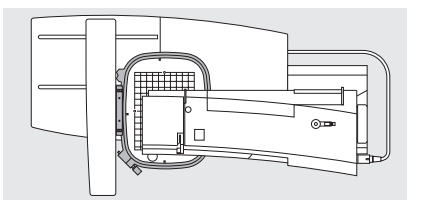

Se la macchina per cucire ed il modulo di ricamo vengono acquistati insieme, il telaio è già registrato in modo corretto.

### **Preparazione**

- · collegare il modulo di ricamo con la macchina (senza adattatore) · montare il telaio medio o grande
- (con la mascherina)

Se il modulo di ricamo è stato comprato in un secondo tempo, la registrazione del telaio può essere necessaria. La registrazione del telaio avviene tramite il programma Setup.

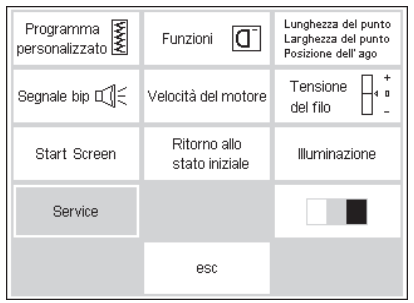

### **Aprire il programma Setup**

- · premere il pulsante esterno Setup
- · il menu appare
- · premere «Service»

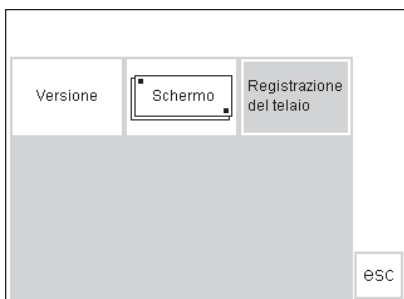

· il menu appare · premere il riquadro «registrazione del telaio»

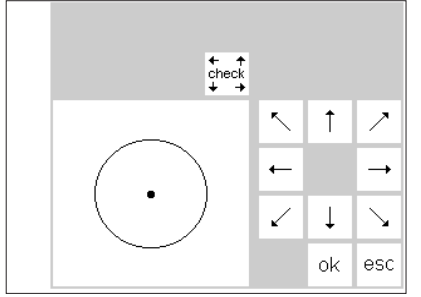

### **Registrazione del telaio**

- · sul display si apre la pagina richiesta
- · premere «check»
- · la macchina percorre le dimensioni del telaio e posiziona l'ago al centro del telaio
- se l'ago non si trova esattamente sopra il punto centrale della mascherina, spostare il telaio con le frecce finché la posizione centrale è raggiunta

008904.55.03 EMB\_0401 a165 a170 a180 IT

· premere «ok»

- · la registrazione del telaio è
- terminata, la pagina si chiude · chiudere il programma Setup con «esc»

### **Codificazione del telaio**

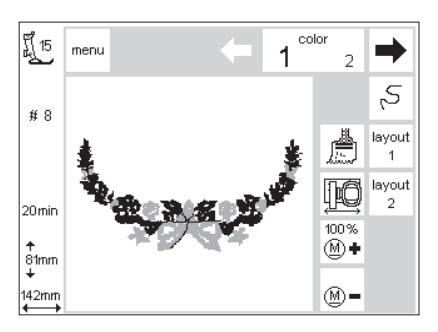

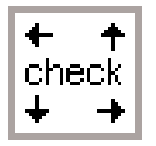

#### Il modulo per ricamo artista riconosce la dimensione del telaio montato e

### **Inizio del motivo**

- · montare il telaio · selezionare il disegno
- · se il piedino è già abbassato appare il messaggio» alzare il piedino»
- · alzare il piedino
- · il telaio percorre le dimensioni del disegno
- · se disegno e telaio sono compatibili, il telaio si sposta su «start»
- · se il disegno è troppo grande per il telaio appare un messaggio

avverte, se il telaio non è adatto al motivo selezionato

- · cambiare telaio
- · premere check (Layout1) = nuova dimensione del telaio viene letta
- · ricamare disegno
- · messaggio appare «abbassare il piedino»
- · abbassare il piedino

### **Ricamo di disegni, lettere e numeri**

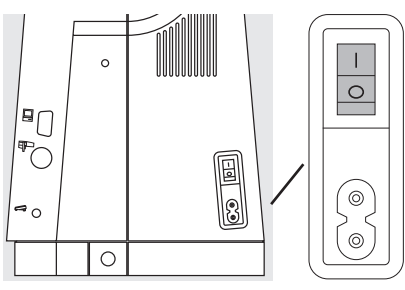

### **Preparazione della macchina**

- · spegnere la macchina
- · montare il modulo di ricamo
- · usare aghi n. 80 per stoffe leggere e medio pesanti ed aghi n. 90 per materiali pesanti
- · filo superiore: filo da ricamo opaco o lucido n. 40–50
- Usare filo per ricamo / rammendo come filo inferiore z. B. Mettler 60/2 o filo speciale
- · infilare la macchina
- · sistemare la stoffa nel telaio
- · fissare il telaio al modulo di ricamo

#### **Attivare la macchina per cucire/ricamare**

· interruttore principale su «1»

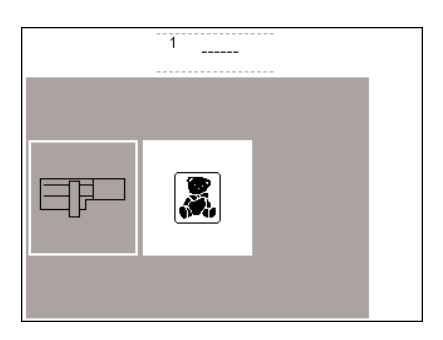

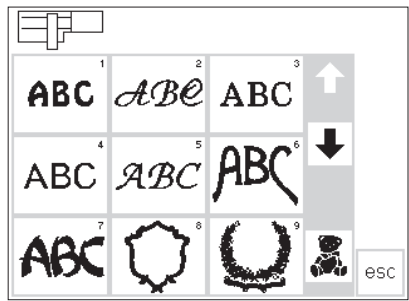

#### **Menu**

- · premere il riquadro «modulo di ricamo» (sinistra)
- · i disegni incorporati del modulo di ricamo sono attivati
- · premere «esc» per chiudere il messaggio «Abbassare il trasportatore »
- · abbassare il trasportatore

#### **Disegni ed alfabeti**

- · il simbolo del modulo di ricamo è visibile in alto a sinistra – i disegni sono attivati
- · le frecce di scorrimento mostrano l'intera scelta dei motivi
- · tutti i motivi che seguono gli alfabeti sono combinabili con le lettere
- · selezionare l'alfabeto desiderato · premere il riquadro sotto le frecce (orsacchiotto)
- · i disegni della scheda di ricamo
- appaiono (solo con scheda inserita)
- · premere «esc», il menu riappare

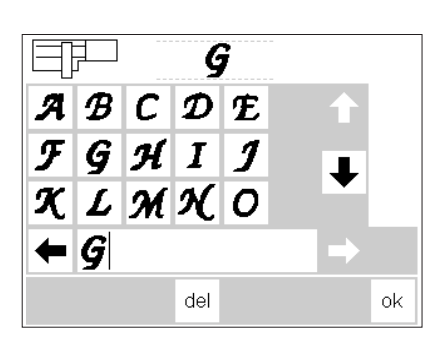

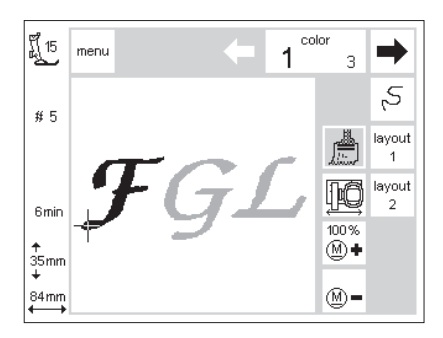

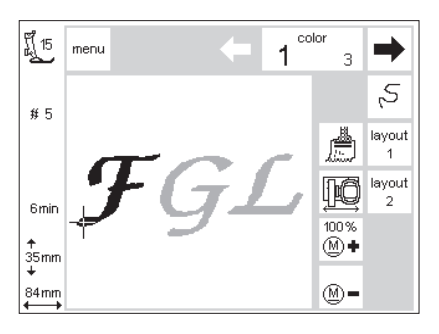

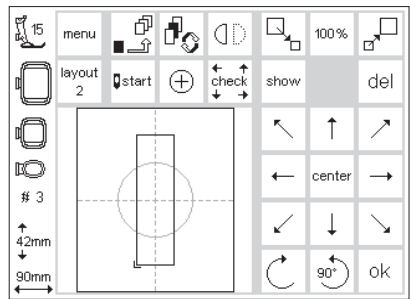

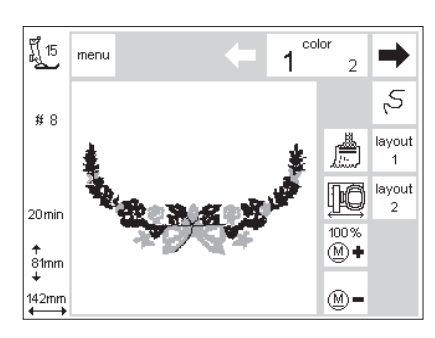

### **Selezione delle lettere**

- · le singole lettere dell'alfabeto appaiono
- · premere le frecce di scorrimento · tutte le lettere e numeri scorrono sul display
- · con la selezione di un alfabeto, la barra della memoria diventa automaticamente programmabile
- selezionare una lettera (numero)
- la lettera (numero) appare subito nella barra della memoria

### **Pagina «normale» = raffigurazione del ricamo con disegno/colore**

- dopo aver premuto «ok», sul display si apre la pagina ricamo
- · le lettere programmate appaiono nel riquadro grande del display lettere e numeri vengono
- programmati monocolore (riquadro del pennello attivato)·
- · sul display sono visibili le seguenti informazioni

### **Lettere multicolori**

- · lettere e numeri vengono programmati sempre monocolore (pennello!)
- · premere il «pennello» (funzione disattivata)
- · il ricamo monocolore è disattivato · la macchina si ferma adesso dopo ogni lettera
- · il colore può essere cambiato

### **Girare le lettere**

- · spesso la larghezza del telaio non è sufficiente per scrivere delle parole
- · quindi girare la parola in «Layout 1» di 90° (vedi anche «girare il disegno», pag. 27)
- · la parola viene adesso ricamata sfruttando la lunghezza del telaio
- · più lettere possono essere ricamate in questa direzione

#### **«Pagina ricamo» con disegno e scelta dei colori**

- · dopo la selezione del disegno appare la «pagina ricamo» con scelta e successione dei colori
- · il disegno attivato è sempre visibile nella finestra grande del display
- · il telaio si sposta automaticamente su «start»
- · su questo schermo si trovano anche le informazioni più importanti per il ricamo
- · indicazione del piedino
- · numero del disegno
- · durata del ricamo
- · dimensione del disegno
- · selezionare un'altra lettera
- · la lettera appare nella barra della memoria
- · premere «del» l'ultima lettera viene cancellata
- · premere «ok» le lettere passano nella pagina ricamo
- · indicazione del piedino
- · numero del ricamo
- · durata del ricamo
- · dimensione del ricamo
- · il cursore indica l'inizio del colore selezionato
- · da questo schermo si può iniziare il ricamo
- · la durata del ricamo è indicata per ogni colore nuovo

- · la successione dei colori può essere controllata tramite le frecce
- · il colore attivato del disegno viene visualizzato in grigio, il resto del disegno è nero
- · il cursore indica l'inizio del colore selezionato
- · solo dalla «pagina ricamo» attivata è possibile iniziare il ricamo

### **Inizio del ricamo**

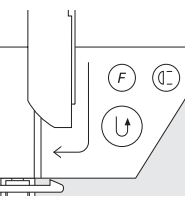

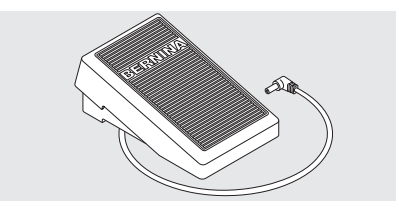

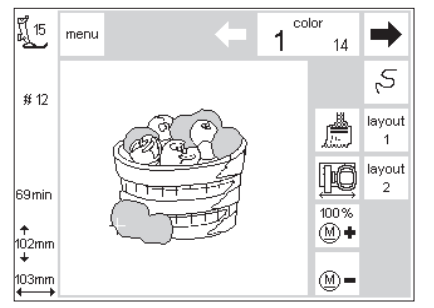

#### **Inizio del ricamo con tasto ferma punto**

- · abbassare il piedino
- premere il tasto ferma punto sul frontale della macchina (circa 3 secondi, finché il segnale acustico si spegne)
- · la macchina cuce circa 6 punti e si ferma automaticamente

### **Inizio del ricamo con il reostato**

- · abbassare il piedino
- · premere sul reostato, la macchina cuce alcuni punti (circa 6) e si ferma automaticamente
- · lasciare il reostato
- · alzare il piedino
- · tagliare il filo rimanente all'inizio del ricamo
- · abbassare il piedino

### **Completare un colore**

· abbassare il piedino

- · premere nuovamente il tasto ferma punto oppure il reostato
- · tutte le sezioni del colore attivato vengono completate
- · la macchina si ferma automaticamente alla fine di ogni colore

### **Cambio del colore**

- · la macchina passa automaticamente al prossimo colore
- · ricamare il nuovo colore come descritto sopra
- · alzare il piedino
- · tagliare il filo rimanente all'inizio del ricamo
- · abbassare il piedino
- · premere il tasto ferma punto per continuare il ricamo
- · in questo modo il reostato va premuto per tutta la durata del ricamo

### **Interruzione del ricamo con il reostato**

- · premere brevemente il reostato
- · la macchina si ferma subito

### **Tagliare i fili a ricamo terminato**

- · alzare il piedino
- · togliere il telaio
- · tagliare i fili al livello del ricamo
- · tagliare anche eventuali fili di collegamento
- · non tagliare il filo inferiore troppo vicino alla placca d'ago (togliendo il telaio) – il filo si potrebbe aggrovigliare, iniziando il ricamo successivo.

### **Combinare disegni e funzioni**

Tutti i disegni sono combinabili con le varie funzioni che offre il modulo di ricamo. La successione dei colori può essere variata, il disegno può essere girato e la densità del ricamo può essere modificata.

### **Pagina di ricamo**

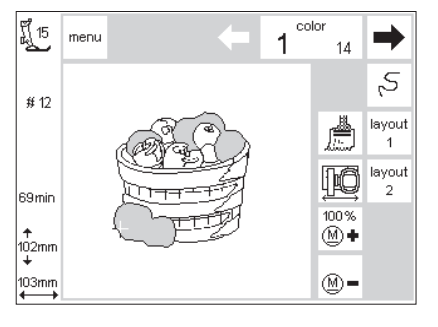

### **Pagina ricamo**

- · Selezionando un ricamo si apre la pagina di ricamo con la selezione e la sequenza dei colori
- · il disegno attivato è sempre visualizzato nel riquadro grande del display
- · in questa pagina si trovano le informazioni più importanti per il ricamo
- · indicazione del piedino
- · numero del disegno · durata del ricamo (dopo il calcolo del disegno)
- · dimensione del ricamo
- · premere Layout 1 oppure Layout 2 = cambio tra le due pagine
- · premere «menu», il programma torna al menu iniziale
- · la funzione «color» indica il numero totale dei colori (numero piccolo)
- · le due frecce di scorrimento mostrano la successione dei colori
- · il colore attivato viene indicato con un numero grande
- · la sezione del colore attivato è grigia, il resto del disegno rimane nero
- · il cursore indica il punto d'inizio di ogni colore
- · premere la funzione «controllo del ricamo» – il percorso del ricamo viene controllato e spostato avanti ed indietro
- · premere la funzione «pennello» l'intero disegno viene eseguito in un solo colore (senza stop)
- · premere la funzione «spostamento del telaio» – il telaio si sposta orizzontalmente verso il centro per facilitare l'infilatura
- · Premere «M**–**» oppure «M**+**» per ridurre o aumentare la velocità del ricamo

#### **Indicazione di modifiche della dimensione, specchiare, girare**

- · la pagina ricamo mostra il disegno sempre nella forma originale
- · modifiche di dimensione non sono visibili
- · soltanto l'indicazione in mm cambia · nella pagina ricamo non si può vedere, se il disegno è stato specchiato o girato, solo la funzione «show» (Layout 1) mostra tali modifiche
- · tutte le modifiche sono però sempre visibili nelle pagine «Layout »

### **Modificare la successione dei colori**

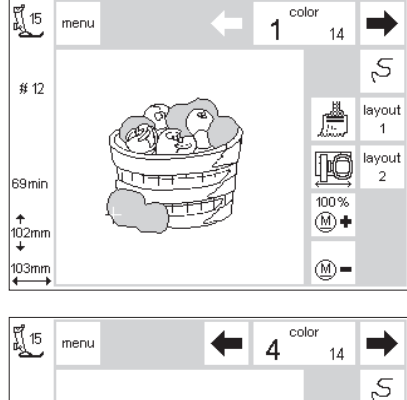

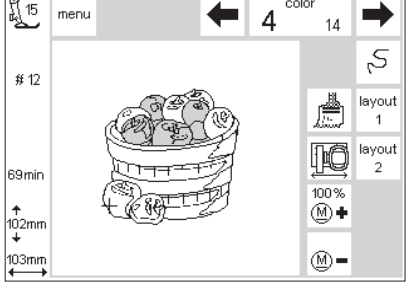

### **Successione dei colori**

- · le due frecce di «color» permettono lo scorrimento di tutti i colori · il numero totale dei colori che
- compongono il disegno corrisponde al numero piccolo a destra
- · il numero del colore attivato appare grande
- · nel disegno il colore attivato viene visualizzato grigio, il resto del disegno è nero

#### **Modificare la successione dei colori manualmente**

- selezionare la sezione del colore desiderato tramite le frecce di scorrimento (p.e. «4»)
- · ricamare il colore, la macchina si ferma automaticamente alla fine · selezionare un'altra sezione di
- colori, tramite le frecce (p.e. «6») · ricamare il colore
- · completare il disegno, ripetendo questo procedimento
- facendo scorrere indietro i colori viene indicata anche la fine del colore precedente. Il numero grande (nel rettangolo a sinistra) diventa grigio.

· il cursore indica il punto d'inizio del colore attivato

Esempio: per cambiare dal colore n. 6 al colore n. 4 la freccia sinistra va premuta finché appare il numero 3 grigio; poi premere 1 volta la freccia destra, il numero 4 nero appare. Adesso si può ricamare il colore 4.

### **Ricamo monocolore**

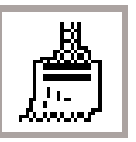

### **Disegno monocolore**

· premere la funzione «pennello»

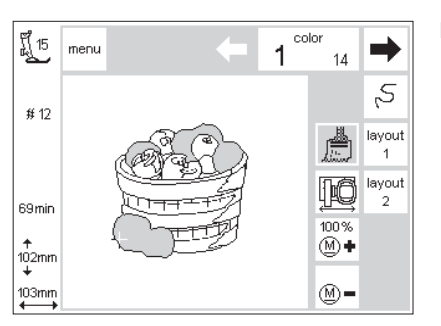

#### **Ricamare il disegno con un solo colore**

· l'intero disegno viene eseguito usando lo stesso colore · la macchina si ferma soltanto alla fine del disegno

### **Layout 1 e 2**

【15

IO

# 14

 $rac{+}{2}$ <br> $+$ 

90mm

menu layout

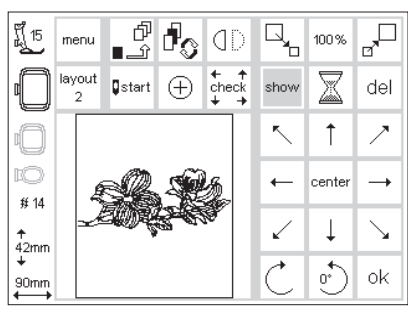

100%

100% Î show

▒

MMM 100%

100%

Wik  $_{\rm mm}^{\rm off}$ 

ok

### **Layout 1**

- · premere la funzione «Layout 1» della pagina di ricamo
- · la pagina «Layout 1» si apre · le 8 frecce direzionali appaiono accanto al disegno
- · le funzioni per modificare la dimensione del disegno si trovano il alto a destra

### **Layout 2**

- · passare da Layout 1 a Layout 2, premendo la funzione «Layout 2» · sul display si apre la pagina
- «Layout 2»
- · densità e lunghezza del punto modificate e la trasformazione da Punto Pieno a Punto Step sono indicate sul display a destra
- · premere «ok», per tornare alla pagina ricamo
- · soltanto in questa pagina è possibile di ricamare
- · premere «Layout1» per tornare alla pagina Layout 1
- · premere «ok» per tornare alla pagina ricamo
- · soltanto in questa pagina è possibile di ricamare

### **Modificare la posizione del disegno**

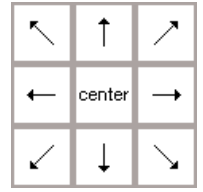

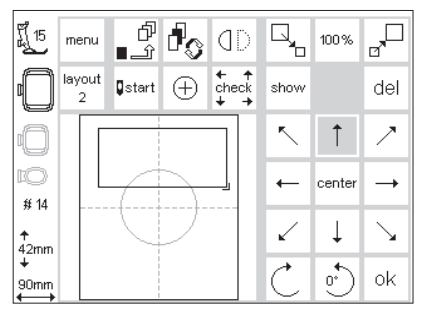

### **Spostare il disegno tramite le frecce direzionali**

- · aprire Layout 1
- · spostare il disegno nella posizione desiderata tramite le frecce direzionali (8 direzioni)
- · durante lo spostamento si vede soltanto il contorno rettangolare del motivo, il disegno stesso sparisce · premere «center», il disegno torna al centro del telaio

### show

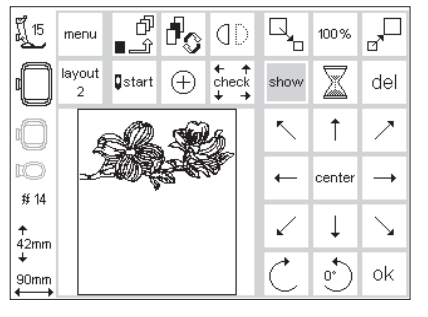

### **Raffigurazione del disegno**

- · il contorno del disegno si trova nella posizione desiderata – adesso si può ripristinare il disegno
- · premere «show»
- · la clessidra incomincia a lampeggiare accanto alla funzione «show»
- · la clessidra indica il calcolo della nuova posizione
- · la clessidra sparisce, il disegno viene visualizzato nella nuova posizione
- · premere «ok» per confermare la programmazione e per tornare alla pagina ricamo

### **Inizio motivo**

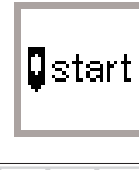

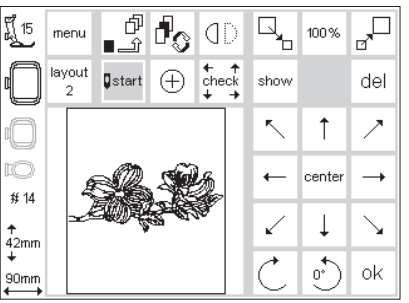

### **Indicazione dell'inizio motivo**

· aprire Layout 1

- · premere la funzione «start»
- · il telaio si sposta automaticamente nella posizione iniziale – l'ago si trova esattamente sopra il primo
	- punto
- premere «ok» per confermare la programmazione e per tornare alla pagina ricamo

### **Centro del motivo**

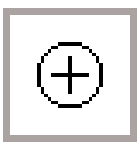

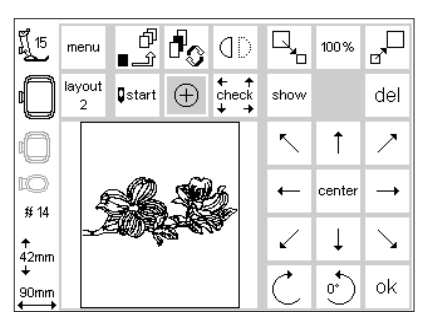

#### **Indicazione del centro**

· aprire Layout 1

- · premere la funzione «centro del disegno»
- · il centro viene indicato
- · il telaio si sposta in modo da posizionare l'ago esattamente sopra il centro
- · controllo per la posizione della stoffa (centro del disegno corrisponde al centro della stoffa da ricamare)
- · premere «ok» per confermare la programmazione e per tornare alla pagina ricamo

### **Check (dimensione del disegno)**

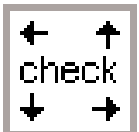

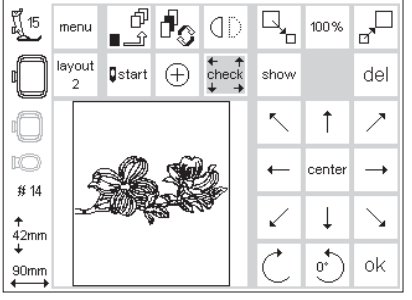

#### **Controllo del telaio e della dimensione del motivo**

· aprire Layout 1

- · premere la funzione «check» · controllo della codificazione del telaio (ingranaggio nel telaio, sensore nel braccio)
- · il telaio percorre l'area di ricamo (contorno) dopo il controllo della codificazione
- · se le dimensioni del telaio e del disegno risultano compatibili, il telaio passa automaticamente su «start»
- · sul display appare una segnalazione, se il disegno è troppo grande per il telaio
- · premere «ok» per confermare la programmazione e per tornare alla pagina ricamo

### **Modificare la dimensione del disegno**

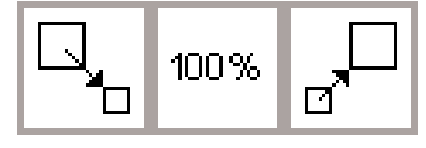

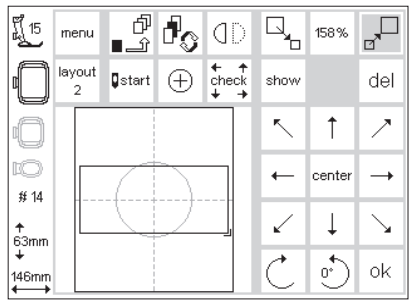

### **Modificare la dimensione del disegno**

- · aprire Layout 1 · premere il riquadro a sinistra
- · la dimensione del disegno viene diminuita in modo proporzionale
- · premere la funzione a destra
- · la dimensione del disegno aumenta in modo proporzionale
- · il riquadro centrale indica la modifica in percentuale
- · premere il riquadro centrale
- · il disegno torna alla sua dimensione originale (100%)
- · le modifiche vengono visualizzate soltanto con il contorno del disegno
- · le modifiche rimangono attivate, finché viene selezionato un nuovo disegno o spenta la macchina

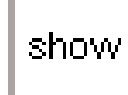

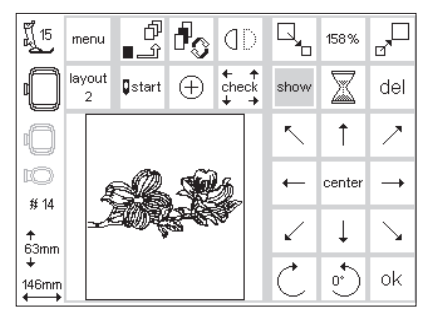

### **Raffigurazione del disegno**

- · la dimensione del disegno è stata modificata – adesso si può ripristinare la rappresentazione grafica del disegno
- premere quindi «show»
- · la clessidra incomincia a
- lampeggiare accanto a «show» · la presenza della clessidra indica, che il programma sta calcolando il disegno modificato
- · la clessidra sparisce, il disegno riappare sul display
- · premere «ok» per confermare la programmazione e per tornare alla pagina ricamo
- sul display non vengono visualizzate le modifiche
- · tornado alla pagina ricamo il disegno viene calcolato nuovamente
- · questo processo viene indicato in percentuale al posto della durata del ricamo

### **Effetto specchio (destra – sinistra)**

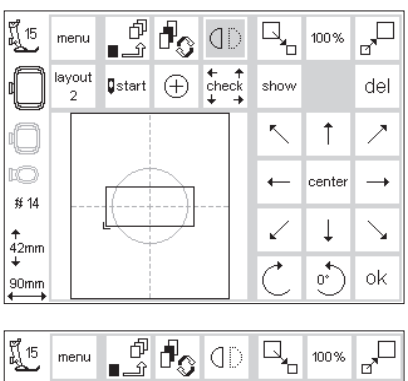

Q,

show

ł

Œ

 $\frac{1}{2}$  check

100%

X

 $\uparrow$  $\overline{\phantom{a}}$ 

center  $\rightarrow$ 

↓

 $\overrightarrow{C}$ ok

del

### **Effetto specchio (destra – sinistra)**

- · aprire Layout 1
- · premere la funzione · il disegno selezionato viene visualizzato in modo specchiato
- · durante il procedimento si vede soltanto il contorno del disegno
- · la marcatura del contorno rettangolare si sposta da destra a sinistra

### **Raffigurazione del disegno**

- · il disegno è stato specchiato adesso si può ripristinare la rappresentazione grafica del disegno
- · premere quindi «show» · la clessidra incomincia a
- lampeggiare accanto a «show» · la presenza della clessidra indica,
- che il programma sta calcolando il disegno specchiato
- · la clessidra sparisce, il disegno riappare sul display
- · il disegno rimane specchiato finché un nuovo disegno viene selezionato
- · l'effetto specchio usato con la funzione «girare il disegno» offre tante combinazioni nuove.
- · premere «ok» per confermare la programmazione e per tornare alla pagina ricamo
- · sul display non vengono visualizzate le modifiche (il disegno non è specchiato)
- · tornando alla pagina ricamo il disegno viene calcolato nuovamente
- · questo processo viene indicato in percentuale al posto della durata del ricamo

### **Girare il disegno**

ប្ដី 15

m

 $# 14$ 

–<br>42mm<br>↓

90mm

menu

layout

 $Q$ start  $\oplus$ 

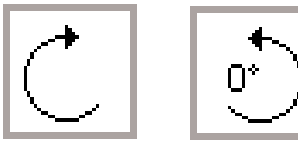

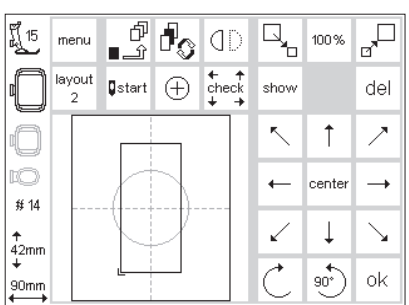

### **Roteare il disegno**

- · aprire la pagina Layout 1
- · premere il riquadro sinistro
- · il disegno viene girato per 5°
- · premere nuovamente il riquadro
- · il disegno è girato per 10°, ecc.
- · il disegno viene girato in senso antiorario (5°)
- · il disegno può essere girato in 72 direzioni
- specchio si possono creare tante combinationi nuove

### **Raffigurazione del disegno**

- · il contorno rettangolare del disegno è stato girato a piacere – adesso si può ripristinare la rappresentazione grafica del disegno
- · premere quindi «show»
- · accanto a «show» la clessidra incomincia a lampeggiare
- · la presenza della clessidra indica, che il programma sta calcolando il disegno girato · la clessidra sparisce, il disegno
	- riappare sul display

008904.55.03 EMB\_0401 a165 a170 a180 IT

- · lo spostamento viene visualizzato soltanto con il contorno rettangolare del disegno
- · il disegno girato rimane attivo finché un nuovo disegno viene selezionato
- se un disegno è troppo grande per essere girato, diminuire la dimensione, girare e riportare il disegno alla dimensione desiderata
- premere «ok» per confermare la programmazione e per tornare alla pagina ricamo
- sul display non vengono visualizzate le modifiche (il disegno non è girato)
- · tornando alla pagina ricamo il disegno viene calcolato nuovamente
- · questo processo viene indicato in percentuale al posto della durata del ricamo

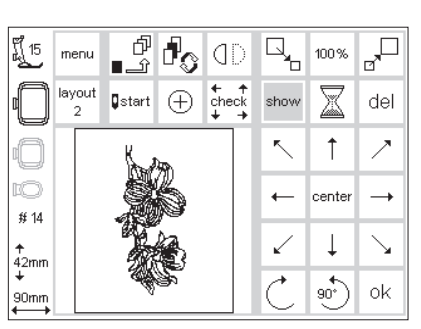

- -
	-
	-
	- · premere il riquadro destro
		-
		-
		- insieme alla funzione effetto

### **Modifica orizzontale/verticale del disegno**

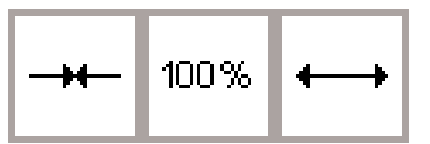

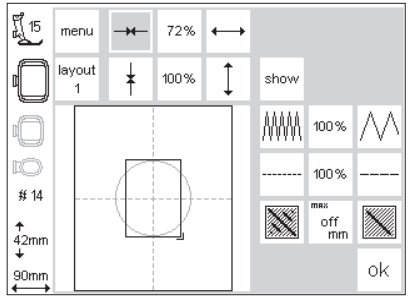

**Modificare il disegno orizzontalmente**

### **Disegno più largo, più stretto**

- · aprire Layout 2
- · premere il riquadro a sinistra · il disegno viene ridotto sull'asse
- orizzontale
- · premere il riquadro a destra · il disegno viene esteso sull'asse orizzontale
- · il riquadro centrale indica la modifica in percentuale
- · premere il riquadro centrale

### **Modificare il disegno verticalmente**

- · il disegno torna alla regolazione originale (100%)
- · durante le modifiche si vede soltanto il contorno rettangolare del disegno
- · le modifiche rimangono attivate finché un nuovo disegno viene selezionato

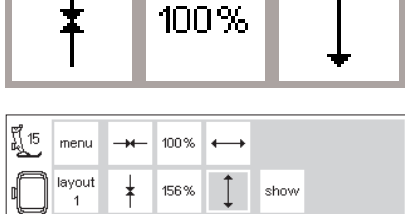

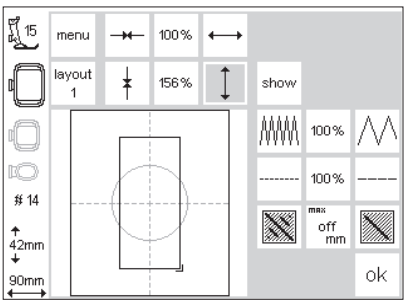

- **Disegno più lungo, più corto**
- · aprire Layout 2
- · premere il riquadro a sinistra
- · il disegno viene ridotto sull'asse verticale
- · premere il riquadro a destra
- · il disegno viene esteso sull'asse verticale
- · il riquadro centrale indica la modifica in percentuale
- · premere il riquadro centrale
- · il disegno torna alla regolazione originale (100%)
- · durante le modifiche si vede soltanto il contorno rettangolare del disegno
- · le modifiche rimangono attivate finché un nuovo disegno viene selezionato

Se il disegno è stato girato di 90°, le indicazioni di lunghezza e larghezza risultano invertite.

### **Raffigurazione del disegno**

- · il disegno è stato modificato a piacere – adesso si può ripristinare la rappresentazione grafica del disegno
- · premere quindi «show»
- · la clessidra incomincia a lampeggiare accanto a «show»
- · la presenza della clessidra indica, che il programma sta calcolando il disegno modificato
- · la clessidra sparisce, il disegno riappare sul display
- · premere «ok» per confermare la programmazione e per tornare alla pagina ricamo
- · sul display non vengono visualizzate le modifiche (senza effetto zoom)
- · tornando alla pagina ricamo il disegno viene calcolato nuovamente
- questo processo viene indicato in percentuale al posto della durata del ricamo

### **Modificare la densità del ricamo**

# 100%

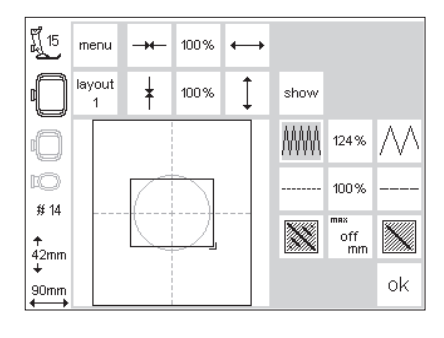

### **Modificare la densità del ricamo (p.e. con filo da ricamo grosso o molto sottile)**

· aprire Layout 2

- premere il riguadro a sinistra · la densità del ricamo aumenta (più
- punti)
- · premere il riquadro a destra
- · la densità del ricamo diminuisce (meno punti)
- · il riquadro centrale indica la modifica in percentuale
- · premere il riquadro centrale · la regolazione originale (100%) è
- attivata · durante le modifiche si vede
- soltanto il contorno rettangolare del disegno
- · le modifiche rimangono attivate finché un nuovo disegno viene selezionato

### **Raffigurazione del disegno**

- · la modifica è terminata adesso si può ripristinare la rappresentazione grafica del disegno
- · premere quindi «show»
- · la clessidra incomincia a lampeggiare accanto a «show»
- · la presenza della clessidra indica, che il programma sta calcolando il disegno modificato
- · la clessidra sparisce, il disegno riappare sul display
- premere «ok» per confermare la programmazione e per tornare alla pagina ricamo
- · sul display non vengono visualizzate le modifiche
- · tornando alla pagina ricamo il disegno viene calcolato nuovamente
- questo processo viene indicato in percentuale al posto della durata del ricamo

### **Modificare la lunghezza del punto**

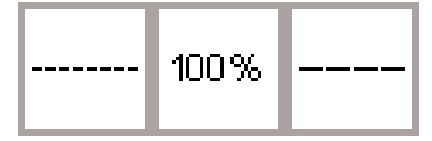

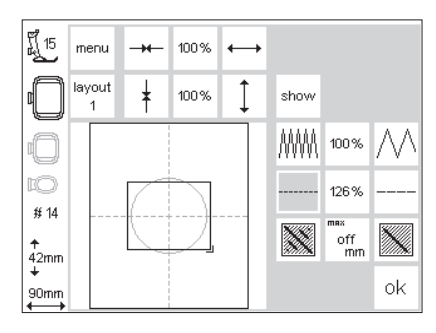

#### **Modificare la lunghezza del punto (p.e. con filo da ricamo grosso o molto sottile)**

- aprire Layout 2
- premere il riquadro a sinistra
- · la lunghezza del punto diminuisce
- · premere il riquadro a destra
- · la lunghezza del punto aumenta
- · il riquadro centrale indica la
- modifica in percentuale
- · premere il riquadro centrale
- · la regolazione originale (100%) è attivata
- · durante le modifiche si vede soltanto il contorno rettangolare del disegno
- · le modifiche rimangono attivate finché un nuovo disegno viene selezionato

### **Raffigurazione del disegno**

- · la modifica è terminata adesso si può ripristinare la rappresentazione grafica del disegno
- · premere quindi «show»
- · la clessidra incomincia a lampeggiare accanto a «show»
- · la presenza della clessidra indica, che il programma sta calcolando il disegno modificato
- · la clessidra sparisce, il disegno riappare sul display
- · premere «ok» per confermare la programmazione e per tornare alla pagina ricamo
- · sul display non vengono visualizzate le modifiche
- · tornando alla pagina ricamo il disegno viene calcolato nuovamente
- questo processo viene indicato in percentuale al posto della durata del ricamo

### **Trasformazione dei punti**

Motivo a punto pieno oppure a punto rasato.

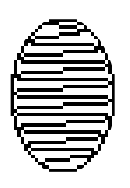

#### • **Punto Pieno:**

l'ago passa da un lato a quello opposto (zigzag)

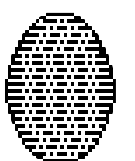

#### • **Punto Step (diritto, punto di rimpimento):**  punti consecutivi ad intervalli regolari

max nff mm

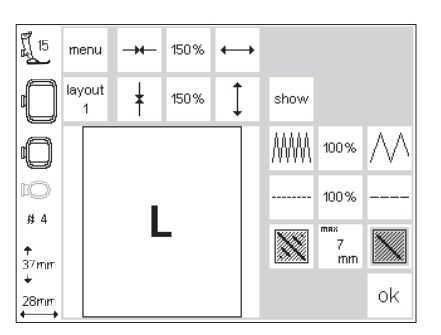

#### ប្ដី 15 lones. menu  $\rightarrow$  $\leftarrow$ lavout  $\frac{1}{\epsilon}$ 200% show MMN 100% C IO  $100%$  $\#$  4 ▓  $\frac{8}{nm}$ H.  $rac{+}{50}$ mm οk  $38<sub>mn</sub>$

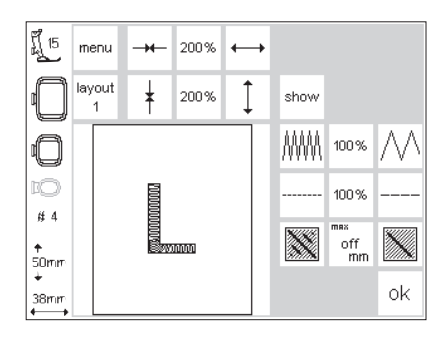

### **Trasformare il Punto Pieno in Punto Step**

- aprire Layout 2
- premere il riquadro destro oppure sinistro
- il rimpimento a Punto Pieno viene trasformato in Punto Step (lunghezza massima 7 mm)

### **Riempimento a Punto Step**

- premere nuovamente il riquadro destro
- la lunghezza massima del punto aumenta
- premere nuovamente il riquadro sinistro
- la lunghezza massima del punto diminuisce
- il riquadro centrale indica l'attuale lunghezza massima del punto (mm)

### **Riempimento a Punto Pieno**

- premere il riquadro centrale
- la regolazione base (off) viene ripristinata; il disegno è di nuovo riempito a Punto Pieno

### **Applicazione**

• Per motivi ed alfabeti creati con Punti Pieni

### **Combinazione di lettere e disegni**

Il modulo per ricamo **artista** permette la combinazione di vari disegni per creare dei motivi nuovi. Anche la combinazione di lettere e disegni è

possibile – firme, stemmi, ecc. possono essere realizzate senza l'aiuto di un computer.

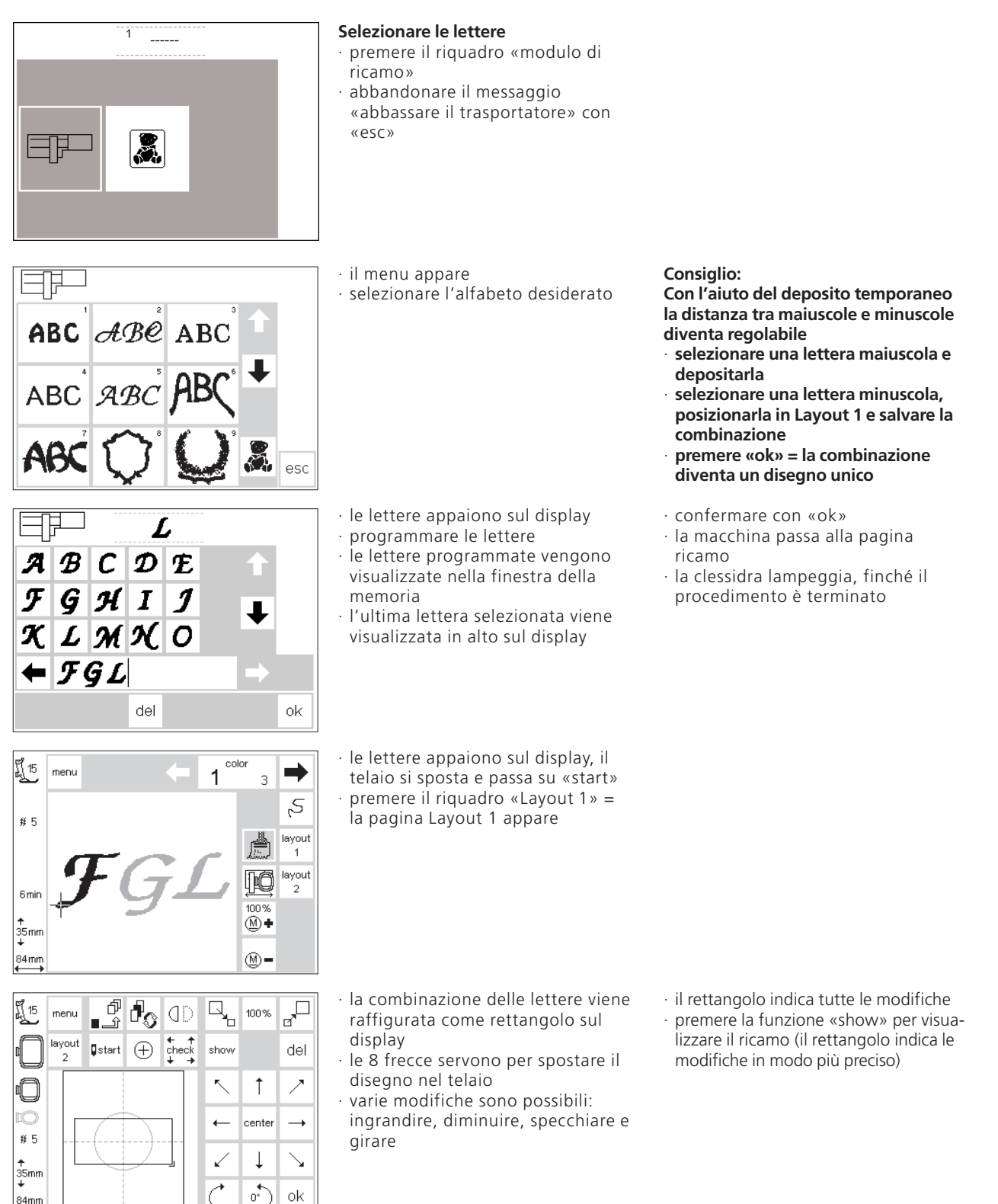

84mm

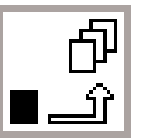

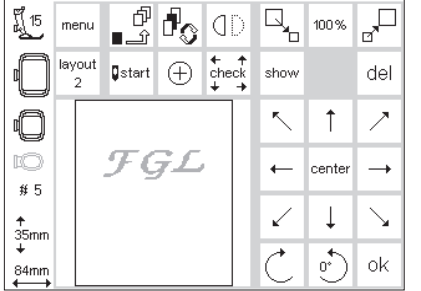

#### **Deposito intermedio**

- · attivare il deposito intermedio = la clessidra lampeggia
- · il disegno è salvato in un deposito intermedio
- · il disegno è disattivato, il colore è grigio chiaro
- · premere «menu»
- · con il pulsante esterno «clr» si può cancellare l'intero contenuto del deposito intermedio
- · l'ultimo disegno depositato rimane disponibile, ma non memorizzato
- · il menu appare
- · selezionare il disegno desiderato, usando eventualmente le frecce

**Attenzione:** Non spegnere la macchina prima della memorizzazione (modulo di ricamo, dischetto), altrimenti si perde il disegno

#### **Importante:**

Prima di passare un motivo nel deposito intermedio, spostarlo almeno di 1 passo dal centro, altrimenti non è possibile la combinazione con ulteriori disegni.

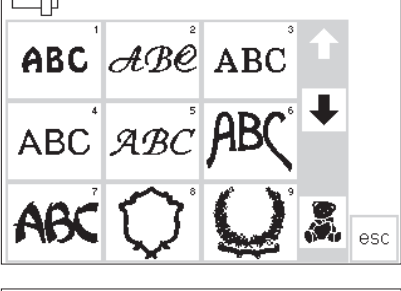

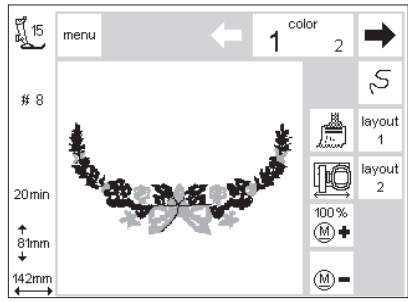

· la macchina ricompone il disegno colore per colore sul display · il telaio si sposta su «start» · premere «Layout» = la pagina Layout 1 si apre

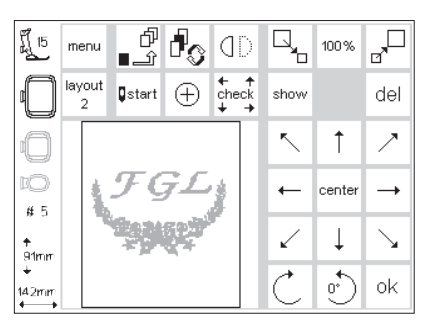

- · il nuovo ricamo appare come rettangolo sul display · premere «show» e» deposito
- intermedio» = i disegni appaiono al posto dei rettangoli; non sono attivati (grigio chiaro)
- · i rettangoli mostrano la posizione in modo più esatto del disegno

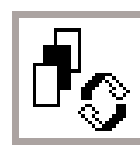

### **Funzione per cambiare tra le varie componenti di una combinazione**

- attivare il deposito intermedio premendo la funzione «cambio tra deposito intermedio» i disegni possono essere modificati
- · le 8 frecce servono per spostare il disegno attivato (nero) nella posizione desiderata
- · varie modifiche sono possibili: ingrandire, diminuire, specchiare e girare
- · il rettangolo indica tutte le modifiche
- · un motivo viene cancellato con «del» e la macchina passa automaticamente al prossimo disegno del deposito intermedio
- · per aggiungere altri disegni procedere come spiegato sopra
- · confermare con «ok» se la combinazione è stata completata
- · la pagina ricamo appare ed il disegno si ricompone sul display nella sequenza della programmazione

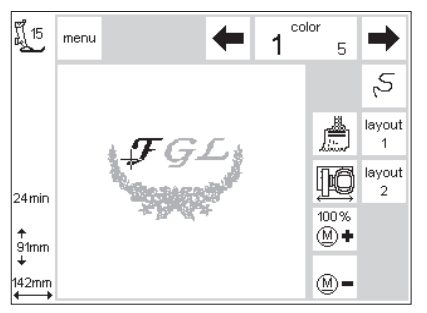

- · la combinazione appare sul display
- · premere il pulsante sul frontale della macchina per iniziare il ricamo = il disegno viene ricamato (non memorizzato)
- · per ricamare le lettere in un solo colore, attivare il simbolo del pennello (il simbolo appare in contrasto) = la macchina non si ferma dopo ogni lettera
- · durante il ricamo dell'ultima lettera disattivare il pennello (il simbolo si schiarisce) = la macchina si ferma dopo l'ultima lettera e per i seguenti cambi di colore

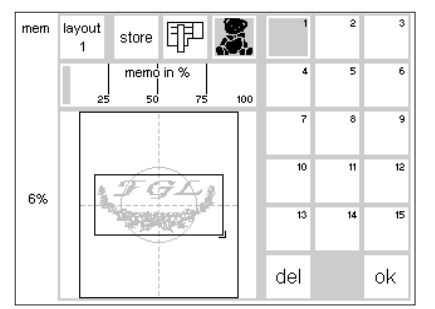

- **Memorizzazione della combinazione**
- · premere il pulsante esterno «mem» · la funzione «modulo di ricamo» è attivata ed il motivo può essere memorizzato nel modulo di ricamo
- per memorizzare il motivo su un dischetto già inserito, attivarlo con l'apposita funzione (orsetto)
- · se il dischetto viene inserito dopo aver premuto «mem», la funzione del dischetto viene attivata automaticamente
- · premere «store»
- · la combinazione viene salvata sul primo posto disponibile della memoria (modulo di ricamo, dischetto)
- · questo posto lampeggia durante la memorizzazione e la clessidra appare tra «del» e «ok»
- · combinazioni memorizzati possono essere modificate solo interamente
- · la pagina Layout mostra la combinazione come rettangolo
- $\cdot$  premere «ok» = tornare alla pagina ricamo
- · l'esecuzione del ricamo segue la stessa sequenza della programmazione
- · la macchina ricama un colore dopo l'altro

### **Raddoppio del disegno**

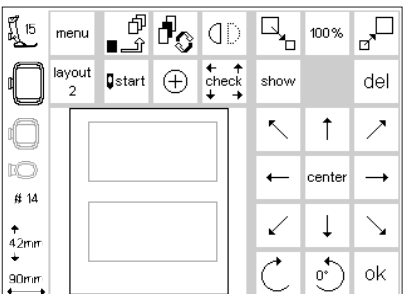

La funzione del raddoppio semplifica la combinazione con variazioni dello stesso disegno. Selezionate il disegno

- · vedi spiegazioni a pag. 24–32; selezionare il disegno e passare alla pagina Layout 1
- · il disegno appare come rettangolo ; premere «show» = raffigurazione del disegno
- Il rettangolo mostra la posizione in modo più esatto del disegno
- · attivare il deposito intermedio
- · il rettangolo è disattivato ed appare in grigio

solo una volta e raddoppiatelo quante volte volete.

- · spostare il rettangolo disattivato con le frecce = il rettangolo raddoppiato si sposta verso la nuova posizione, l'originale rimane
- · attivare il deposito intermedio
- · i rettangoli nuovi si lasciano «estrarre» dall'ultimo rettangolo spostato
- · se la quantità desiderata è raggiunta, si possono modificare e posizionare i disegni (vedi pag. 30–34)

### **Lettere/Parole curvate**

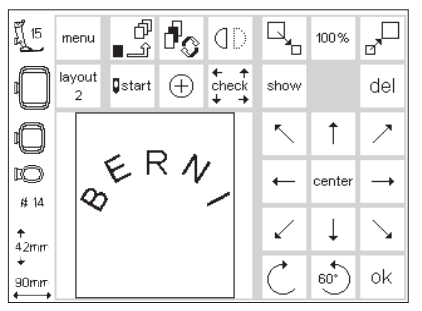

Con la possibilità di girare i disegni si ottiene l'effetto curvato di lettere o parole.

- · vedi spiegazioni a pag. 24–32, selezionare le lettere
- · passare a pagina Layout 1
- · le lettere appaiono come rettangolo · selezionare e girare ogni singola
- lettera, p.e.  $B = 300^{\circ}$ ,  $E = 330^{\circ}$ , R =  $0^\circ$ , N =  $30^\circ$ , I =  $60^\circ$  e memorizzare
- nel deposito intermedio
- · confermare con «ok»
- · il motivo si ricompone nella pagina ricamo (seguendo la sequenza della programmazione)

· memorizzare il motivo (vedi pag. 34–35)

### **Memorizzare nel modulo di ricamo**

#### $\overline{\mathbb{F}}$  $\overline{\mathbb{R}}_{\text{b}}$ ď ி ប្ដី 15 menu dD 100% layout  $rac{+}{2}$ Detart  $\bigoplus$ show del  $\sim$  $\bar{\mathcal{L}}$  $\mathcal{E}$  $\uparrow$ IÓ center  $\leftarrow$  $\rightarrow$  $#12$ Ţ  $\overline{\phantom{0}}$ ✓  $\frac{1}{102}$ mn  $\zeta_0$ οk 103mr

### **Pagina Layout 1 (Esempio)**

- attivare il disegno da memorizzare
- · i disegni possono essere memorizzati nella pagina del ricamo ed in Layout 1 e 2
- · premere il pulsante esterno «mem»

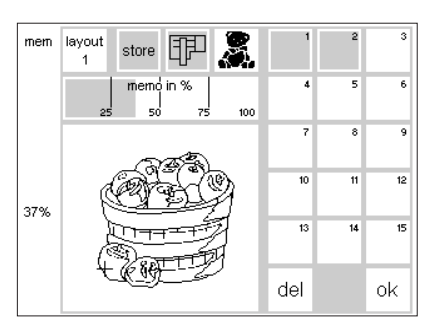

### **Pagina della memoria**

- · la pagina della memoria si apre · la funzione «modulo di ricamo» deve essere attivata
- · premere il riquadro »store» · il disegno viene memorizzato nel primo posto libero della memoria

### **Indicazione:**

Un disegno memorizzato (modulo di ricamo/dischetto) che è stato precedentemente modificato, viene registrato come un motivo nuovo; tutte le indicazioni mostrano 100%, la modifica non è più visibile quando il disegno viene chiamato dalla memoria.

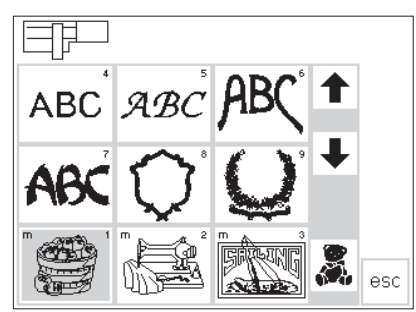

### **Selezione di un disegno memorizzato (modulo di ricamo)**

- · i disegni memorizzati nel modulo di ricamo vengono visualizzati dopo i motivi standard incorporati
- · chiamare i disegni tramite le frecce di scorrimento
- · la lettera «m» in alto a sinistra indica un disegno memorizzato

### **Memorizzare su una scheda vuota (accessorio opzionale)**

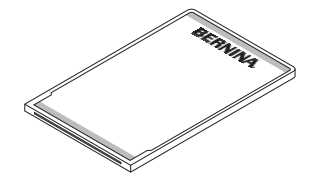

### **BERNINA memory – card (dischetto vuoto)**

- le schede vuote sono disponibili presso i rivenditori BERNINA · disegni, lettere singole, parole o numeri si possono memorizzare su questo dischetto «memory» (vuoto)
- · fino a 15 disegni diversi trovano posto su un dischetto «memory»

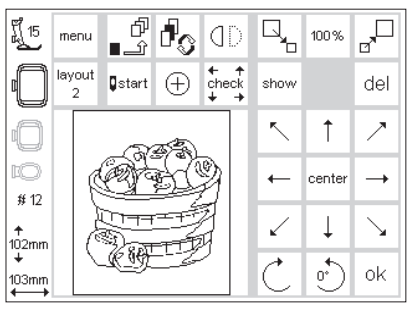

### **Pagina Layout 1 (Esempio)**

- attivare il disegno da memorizzare
- · i disegni possono essere memorizzati nella pagina del ricamo ed in Layout 1 e 2
- · premere il pulsante esterno «mem»

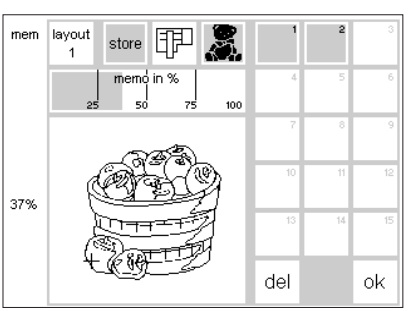

### **Pagina della memoria**

- · la pagina della memoria si apre · inserire la scheda vuota nel modulo di ricamo
- · la funzione «scheda di ricamo» è attivata
- · premere «store»
- · premere la funzione «store» della memoria
- · il disegno viene memorizzato automaticamente al primo posto libero della memoria

### **Indicazione:**

Un disegno memorizzato (modulo di ricamo/dischetto) che è stato precedentemente modificato, viene registrato come un motivo nuovo; tutte le indicazioni mostrano 100%, la modifica non è più visibile quando il disegno viene chiamato nuovamente dalla memoria.

### **Attenzione:**

Non estrarre il dischetto dal modulo di ricamo finché la clessidra sta lampeggiando, altrimenti viene interrotta la memorizzazione = i dati sono persi

### **Cancellare un disegno memorizzato (modulo di ricamo, dischetto)**

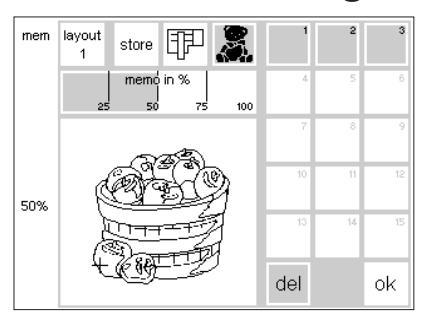

### **Pagina della memoria**

- aprire la pagina della memoria (premere il pulsante esterno «mem») · attivare la funzione «modulo di ricamo» per cancellare un disegno nel modulo di ricamo
- · attivare la funzione «dischetto» per cancellare un disegno dal dischetto
- · attivare nella pagina della memoria la sezione desiderata (p.e. 2)
- · premere «del»
- · un messaggio chiede conferma per la cancellazione
- · premere «si»
- · la memoria selezionata viene cancellata
- · i disegni rimanenti si spostano automaticamente di un posto
- · il contenuto della memoria viene indicato in percentuale sopra il disegno

### **Cancellare l'intero contenuto della memoria (modulo di ricamo/dischetto)**

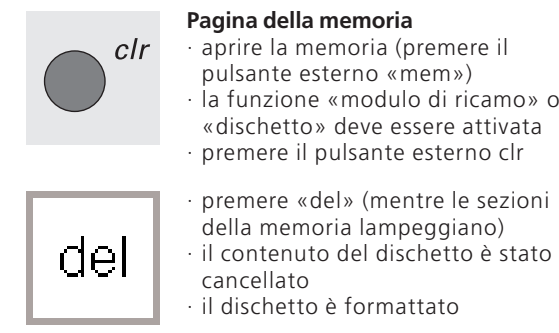

### · tutte le sezioni della memoria lampeggiano

### **Ricamo a braccio libero**

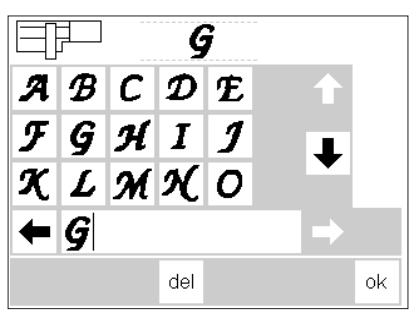

### **Preparazione**

· montare l'adattatore tra macchina per cucire e modulo di ricamo

- · non fissare il telaio
- · selezionare un disegno, che non è più grande di 40x60 mm (p.e. lettera)

**Attenzione: Mai con il telaio montato!**

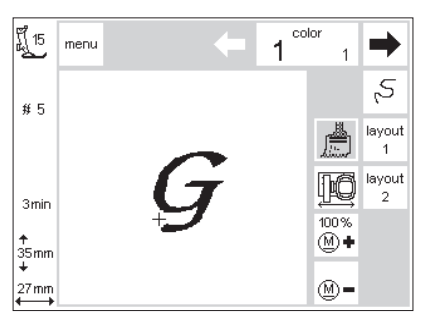

### **«Identificazione del adattatore»**

- · selezionare un disegno (lettera)
- · il disegno si compone sul display
- · contemporaneamente il telaio si muove, l'adattatore montato viene identificato
- · finire sempre la selezione «check» (Layout 1), prima di montare il telaio

### **Fissare il telaio**

· fissare il telaio soltanto dopo la »identificazione dell'adattatore» · modificare il disegno a piacere e ricamare

### **Rottura del filo durante il ricamo**

Controllare il filo superiore esc Attivare il controllo del filo supe-

E' possibile che il filo superiore si strappa o finisce durante il ricamo. In questo caso la macchina si ferma automaticamente. Se invece si strappa o finisce il filo inferiore, solo il modello artista 180 si ferma. Né arista 165 né artista 170 sono dotati della spia del filo inferiore.

**Il filo superiore si rompe :**

- · artista 165, artista 170 e artista 180 si fermano automaticamente,
- · sul display appare un messaggio che indica l'errore
- · controllare il filo, infilare nuovamente
- · premere ESC per tornare alla pagina ricamo

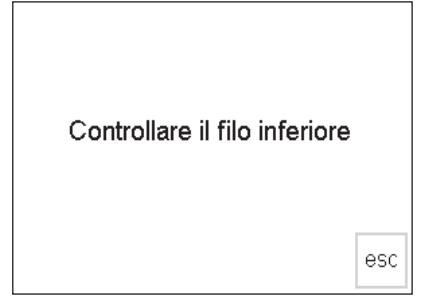

Ş

colo

 $14$ 

å layout layout IÓ  $\overline{2}$ 

100% ⊛+

 $\circledR$  =

4

ok

 $\Rightarrow$ 

S,

I 15<br>|-<br>|-

€ 12

69 min

102mm<br>↓

 $103r$ 

【15

# 12

69 min

 $\begin{bmatrix} 1 \\ 102 \text{mm} \\ 1 \end{bmatrix}$ 

103n

menu

### **Il filo inferiore finisce:**

· Solo il modello artista 180 si ferma automaticamente se il filo inferiore finisce

riore/inferiore nel menu Setup (vedi manuale d'istruzioni della macchina)

(1–6 m di filo restante con filo normale, 15m di filo restante con filo sottile)

- · Sul display appare un messaggio
- · Controllare il filo inferiore e riempire la spolina
- · Premere ESC per tornare alla pagina ricamo
- · I modelli artista 165 e artista 170 non si fermano automaticamente

### **Controllo del ricamo (rottura del filo)**

- · premere le frecce a destra oppure a  $s$ inistra (a destra = avanti, a sinistra = indietro)
- · il telaio si muove insieme al movimento causato dalle frecce
- · lasciando premuta la freccia, il disegno viene percorso in modo rapido

### **Ricominciare il ricamo**

- · iniziare alcuni punti prima della rottura del filo
- · premere «ok»
- · la pagina ricamo riappare
- · abbassare il piedino
- · iniziare il ricamo usando il reostato oppure il tasto ferma punto
- la macchina si ferma dopo alcuni punti, per il taglio del filo
- · terminare il ricamo

#### **Controllo del percorso del ricamo dopo la rottura del filo**

- · Premere il tasto sul display
- · Modificare le impostazioni sul display

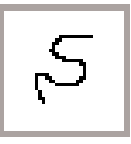

Rottura del filo:

- · premere brevemente la freccia sinistra
- · la macchina torna indietro di circa 6 punti
- · premere ancora brevemente
- · la macchina percorre il disegno adesso punto per punto
- · la macchina percorre il disegno in modo rapido tenendo la freccia premuta

### **Filo per ricamo**

Ricami professionali sono digitati normalmente per il filo n. 40. Soprattutto poliestere e rayon di questo spessore sono particolarmente adatti, perché danno luminosità e profondità al ricamo. I filati sono disponibili in molti colori e la gamma viene arricchita continuamente. Fili metallici donano una struttura particolare al vostro ricamo. Usate con il filo metallizzato il perno portafilo verticale e la guida opzionale per garantire lo svolgimento regolare del filo. Inoltre consigliamo per fili metallici l'uso di aghi speciali, per ottenere un risultato perfetto.

Il filo inferiore dovrebbe essere sempre più sottile del filo superiore per evitare, che il ricamo diventi troppo pesante. Nel commercio sono disponibili diverse qualità, tra cui anche filo di cotone e filo 60/2. il filo inferiore non deve essere dello stesso colore del filo superiore . Bianco e nero sono i colori, che vengono usati maggiormente .

Si consiglia comunque di adoperare sempre filo di buona qualità. Filati di qualità inferiore producono ricami di scarsa qualità e si rompono spesso.

### **Tabella dei disegni**

Nell'appendice si trova la tabella di tutti i disegni del modulo di ricamo.

Accanto ad ogni disegno sono elencati i colori nell'ordine nel quale vengono ricamati. Seguendo queste indicazioni ottenete subito il motivo perfettamente eseguito.

Naturalmente si possono sperimentare anche nuove combinazioni di colori – non ci sono limiti per la Vostra fantasia.

Consiglio: Provate combinazioni particolari prima su un pezzo di stoffa! In un secondo tempo potete trasformarlo in un regalo: per esempio in una cartolina di auguri molto originale!

Buon divertimento!

### **Accessori opzionali**

### **Telaio piccolo**

In combinazione con il distanziatore per il ricamo a braccio libero il telaio picciolo è ideale per ricamare indumenti tubolari come pantaloni, maniche o abbigliamento per neonati. Il telaio piccolo è dotato della mascherina di plastica che rappresenta la superficie di ricamo di 4 x 6 cm.

### **Distanziatore per ricamo a braccio libero**

Questo adattatore speciale permette il ricamo su materiale tubolare, perché rimane abbastanza spazio tra l'unità per ricamo ed il braccio libero. Da usare solo con il telaio piccolo (4 x 6 cm)

### **CPS**

(Customized Pattern Selection = Selezione Punti Intercambiabili)

Questo programma permette la sostituzione di punti e ricami della macchina per cucire e del modulo per ricamo (accessorio opzionale). La scelta vasta offre punti e ricami per tutti i gusti.

#### **Software Artlink**

Artlink contiene 24 ricami , molti di loro sono disegni esclusivi **BERNINA.** Con Artlink potete ruotare , ingrandire e ridurre i ricami e visualizzarli in Artistic View (rappre- sentazione ricamo reale).

#### **Software per ricamo artista (accessorio opzionale)**

Il software per ricamo **BERNINA** è disponibile in vari livelli. Tutte le versioni si basano su Windows e sono facili e divertenti da usare. La versione **Editor** offre la base ideale per successivi Upgrade alle varie versioni del Designer. Editor contiene 211 ricami e 42 alfabeti. Motivi già esistenti possono essere modificati e personalizzati. Aggiungete anche **Auto-Designer,** che offre la funzione per la digitazione automatica. Con un clic del mouse potete creare i vostri ricami personali.

Il software Designer contiene inoltre delle funzioni per la digitazione manuale e la possibilità di ricamare anche gli alfabeti Windows True Type. Tutte le versioni possono lavorare con il programma addizionale **"Punto Croce"** ottenendo stupendi ricami con **punto croce** fatto a macchina. **Auto-Designer** e le versioni superiori supportano inoltre il programma **PhotoSnap,** che permette l'elaborazione di materiale fotografico e la trasformazione in ricamo. Scegliete il software che corrisponde alle vostre esigenze oppure comprate il pacchetto di software completo Designer-Plus, che contiene tutte le versioni.

#### **Portafilo multiplo (accessorio opzionale)**

Il pratico portafilo multiplo offre posto per 13 rocchetti – così avete il colore giusto sempre a portata di mano e non perdete tempo.

#### **Magic Box**

Con la Magic Box potete convertire i dischetti di altri marchi di macchine per ricamo al formato compatibile con la vostra macchina . IL magic Box viene collegato con la macchina per cucire & ricamare. Insieme al software per ricamo artista potete usare la Magic Box anche come un interfaccia Leggi/ Scrivi.

### **Reader-/Writer-Box – Interfaccia Leggi / Scrivi**

L'interfaccia Leggi / Scrivi viene collegato esternamente con il vostro computer. L'interfaccia permette di leggere e di memorizzare i vostri dischetti. Ricami provenienti da dischetti programmati possono essere scritti/memorizzati su memory bianche . L'interfaccia è molto utile, se Artista 165 ed il computer si trovano in posti diversi.

#### **Memory card**

Per soddisfare sempre le esigenze delle nostre clienti , stiamo creando continuamente dei dischetti nuovi. Innumerevoli ricami – suddivisi per temi – sono già disponibili e completano la scelta dei ricami, che sono incorporati nell'unità per ricamo.

#### **Telaio medio**

Per ricami medio-grandi su superfici piccole; fino a mass. 100 x 130 mm

### **Indice analitico**

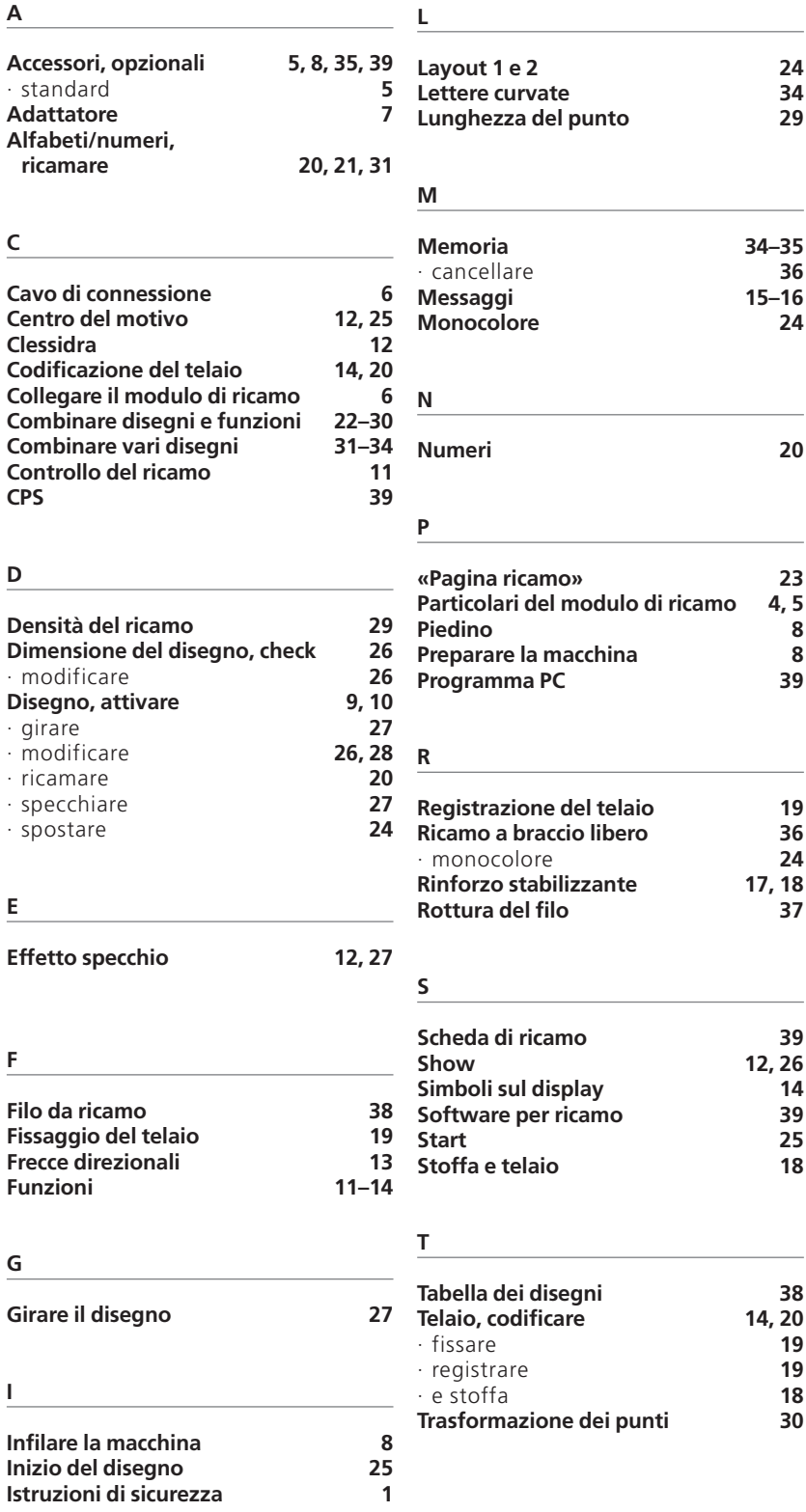